# **SONY**

# *Multifunkčný DVD rekordér*

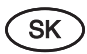

**Návod na použitie**

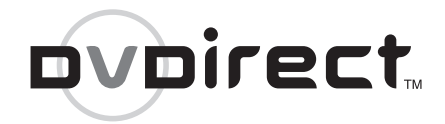

## *VRD-MC5*

© 2007 Sony Corporation

© 2007 Sony Corporation Printed in Czech Republic (EU) © 2007 Sony Corporation Printed in Czech Republic (EU)

# Návod na jednoduché nastavenie **Návod na jednoduché nastavenie**

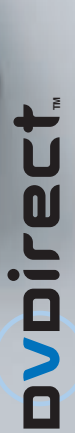

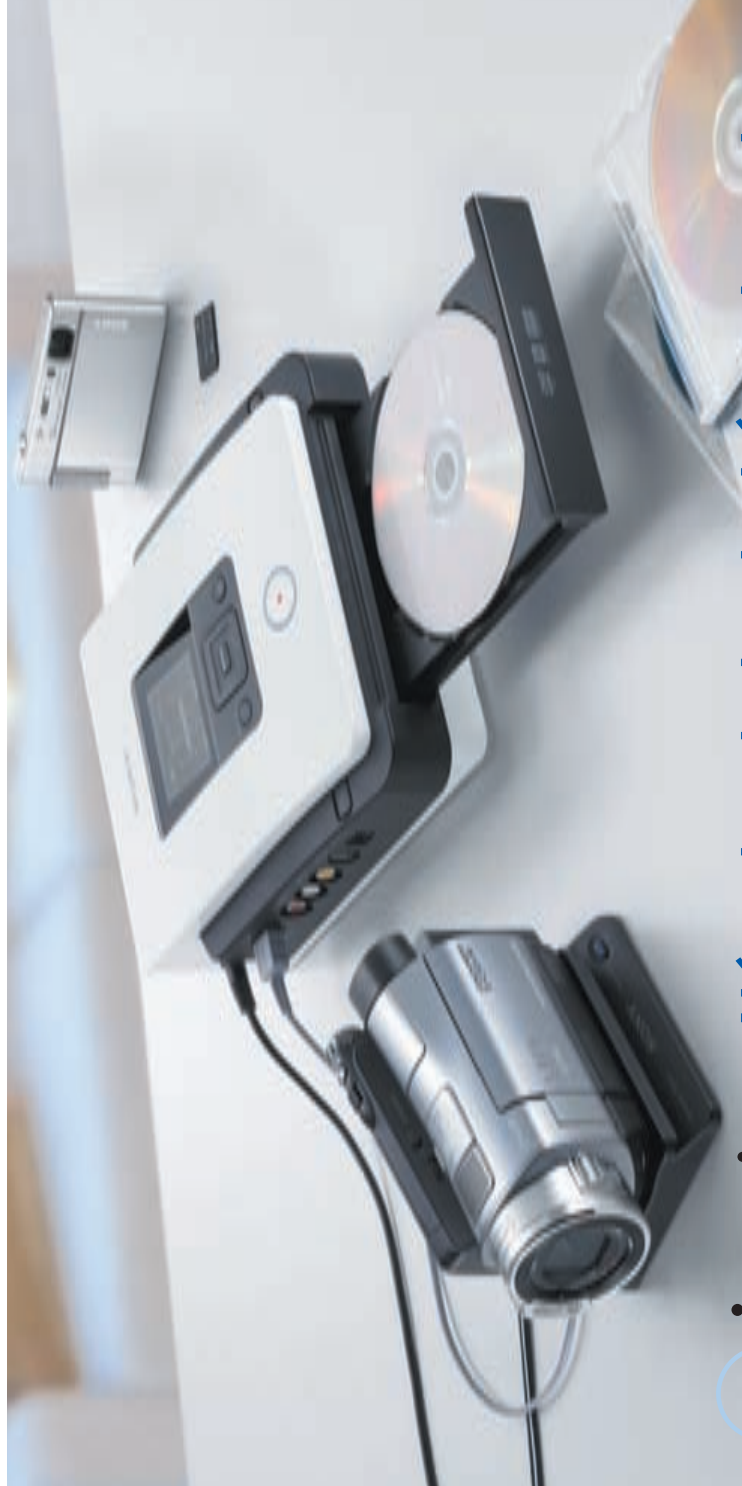

P/N 7819901876 P/N 7819901876

SONY

VRD-MC5 **VRD-MC5**

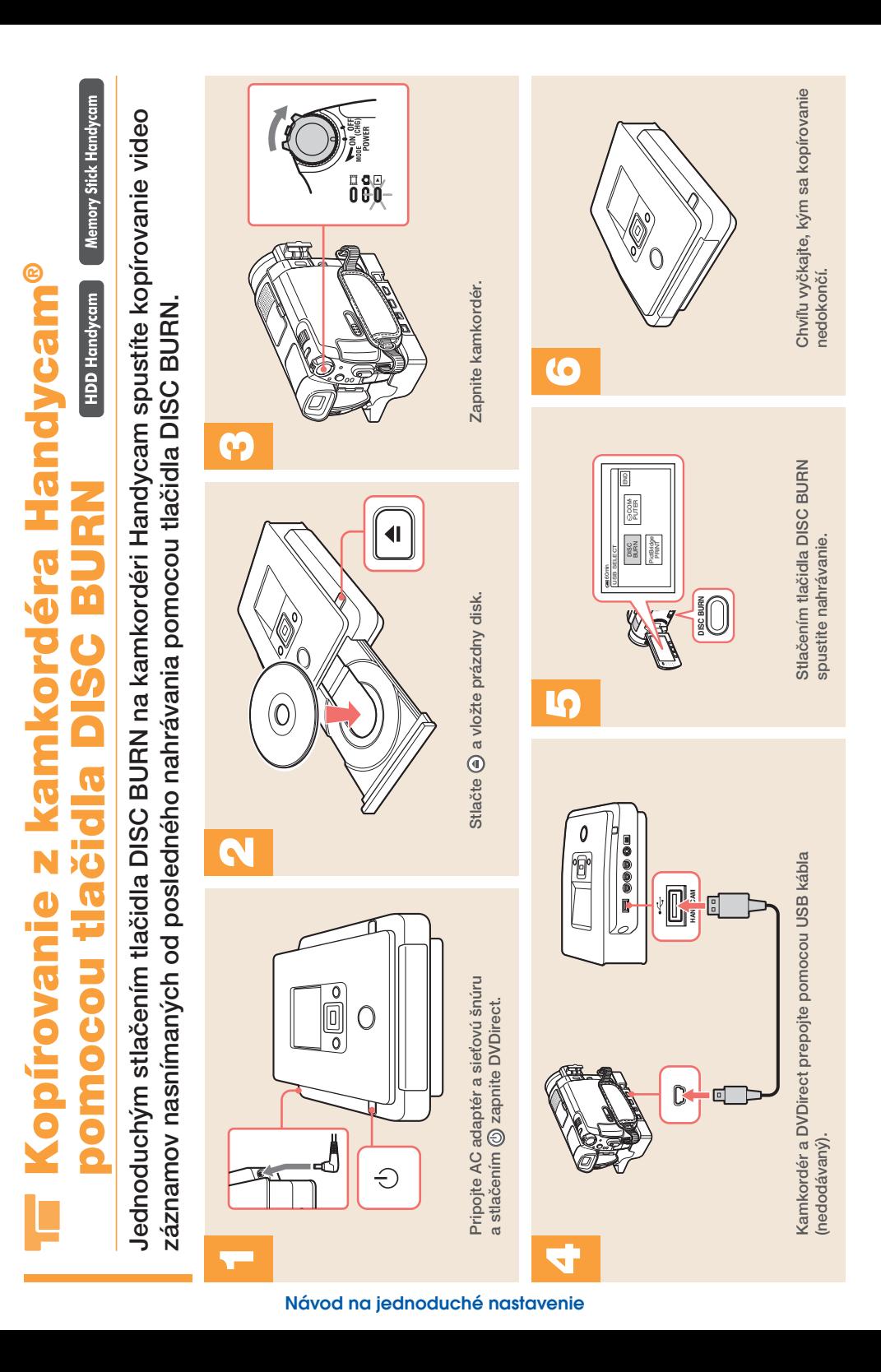

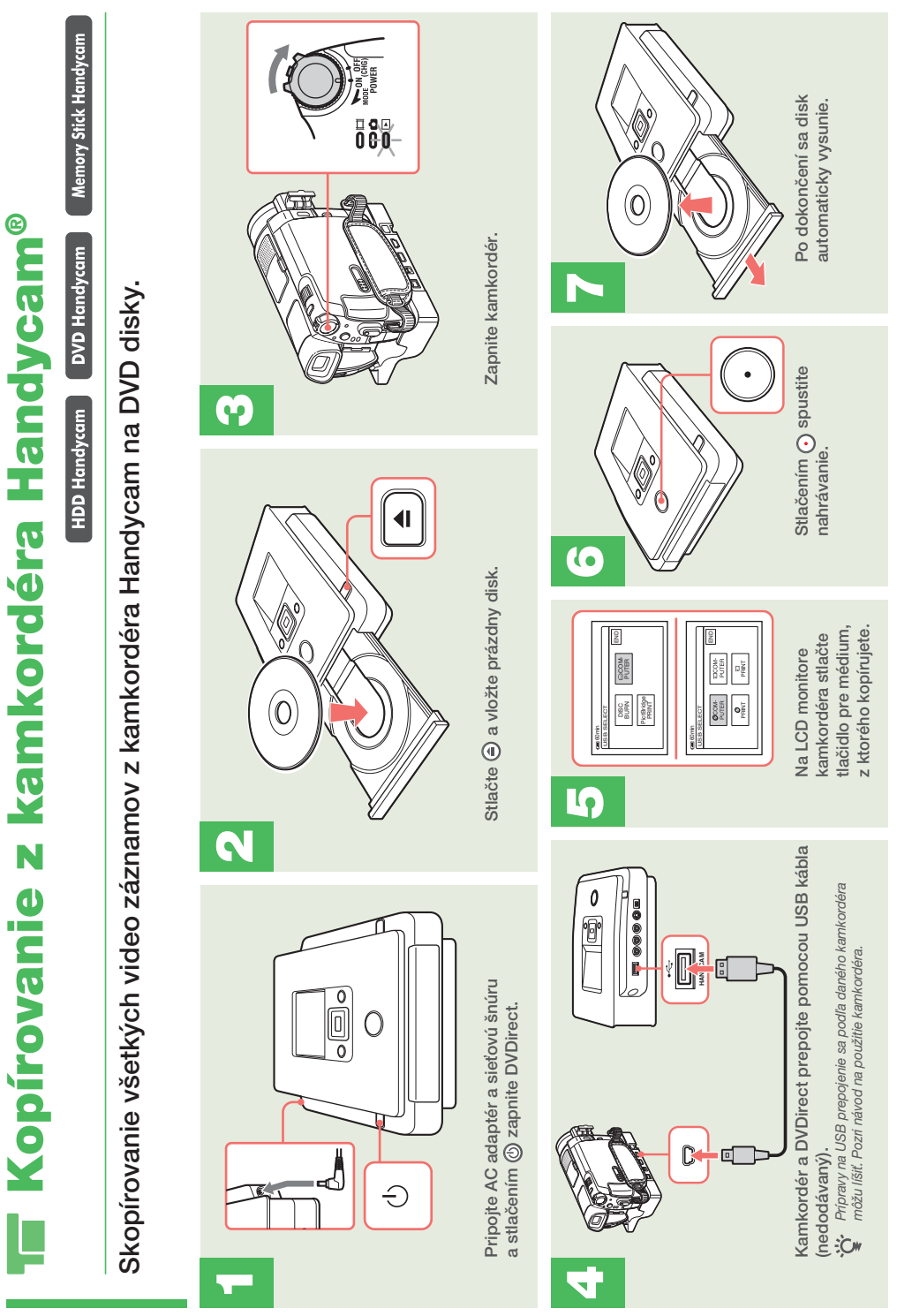

# TE Kopírovanie z kamkordéra Handycam® Kopírovanie z kamkordéra Handycam®

**DV Handycam** 

Skopírovanie celej DV kazety na DVD disk. Skopírovanie celej DV kazety na DVD disk.

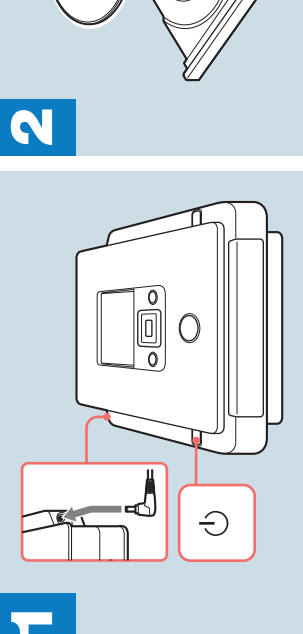

Pripojte AC adaptér a sieťovú šnúru Pripojte AC adaptér a sieťovú šnúru a stlačením @ zapnite DVDirect. a stlačením @ zapnite DVDirect.

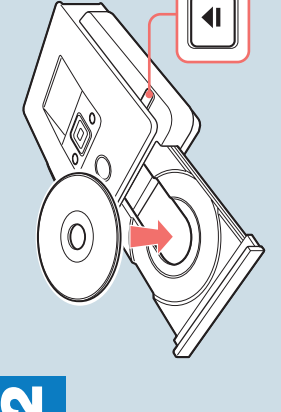

Stlačte <sup>●</sup> a vložte prázdny disk. Stlačte a vložte prázdny disk.

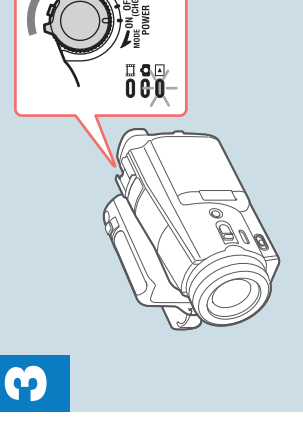

Zapnite kamkordér a nastavte ho do režimu<br>PLAY/EDIT. Zapnite kamkordér a nastavte ho do režimu PLAY/EDIT.

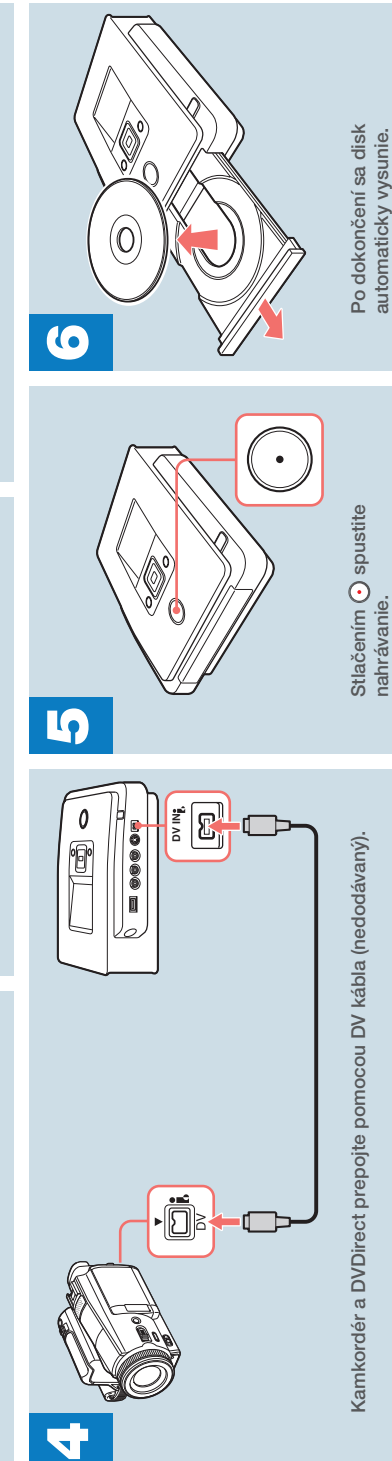

#### **Návod na jednoduché nastavenie**

Kopírovanie z kamkordéra alebo Kopírovanie z kamkordéra alebo iného video zariadenia iného video zariadenia

**Video Device** 

Nahrávanie zvolených úsekov z video kazety na DVD disk. Nahrávanie zvolených úsekov z video kazety na DVD disk.

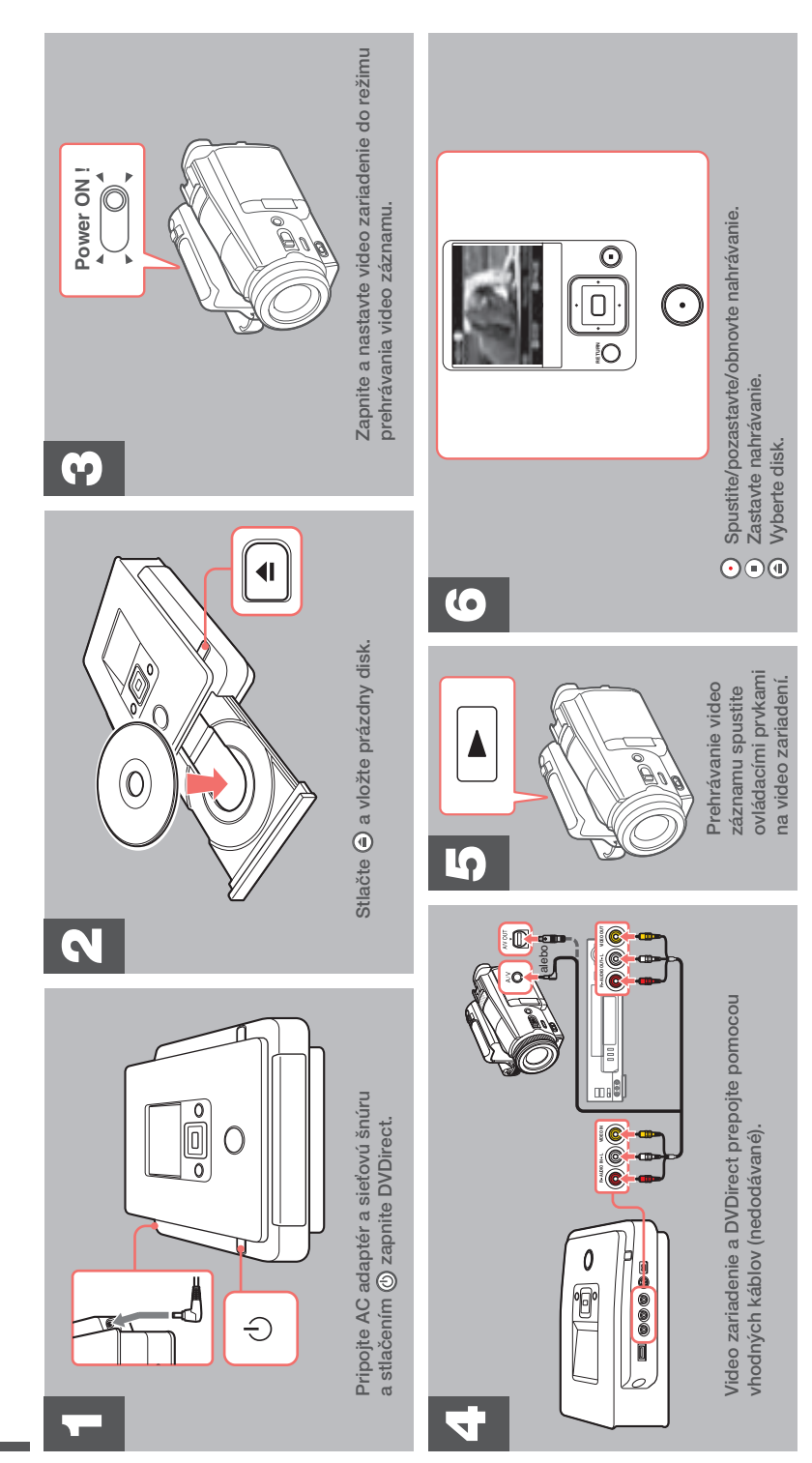

#### **Návod na jednoduché nastavenie**

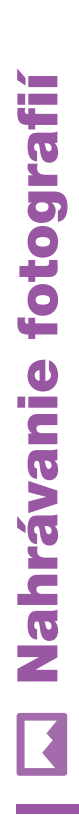

**Memory Card** 

Skopírovanie všetkých fotografií z pamäťovej karty na DVD disk. Skopírovanie všetkých fotografií z pamäťovej karty na DVD disk.

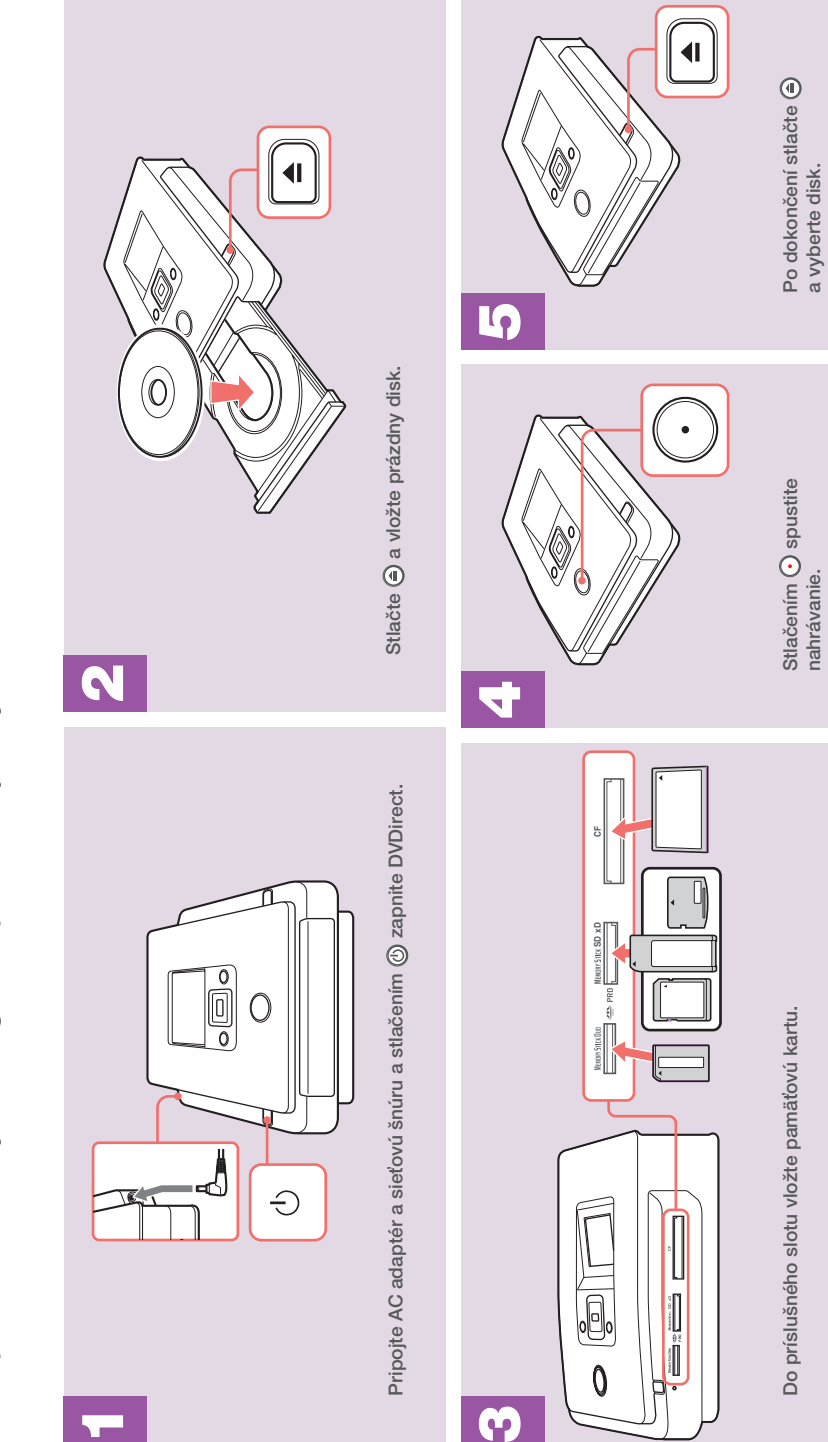

# **Bezpečnostné predpisy**

#### **VÝSTRAHA**

Aby ste predišli riziku vzniku požiaru alebo úrazu elektrickým prúdom, nevystavujte zariadenie dažďu ani vlhkosti.

Aby ste predišli riziku vzniku požiaru alebo úrazu elektrickým prúdom, na zariadenie neklaďte nádoby naplnené kvapalinou, napríklad vázy.

Zariadenie neumiestňujte do uzatvorených priestorov ako je knižnica a pod.

#### **UPOZORNENIE:**

Používanie optických pomôcok spolu s týmto zariadením zvyšuje riziko poškodenia zraku. Laserový lúč použitý v tomto multifunkčnom DVD rekordéri môže poškodiť zrak, a preto sa nepokúšajte rozoberať zariadenie. Prípadné opravy prenechajte na autorizovaný servis.

Toto zariadenie je klasifikované ako výrobok CLASS 1 LASER. Označenie CLASS 1 LASER PRODUCT je umiestnené na spodnej časti zariadenia.

#### CLASS 1 LASER PRODUCT

LASER KLASSE 1

PRODUKT

LUOKAN 1 LASERLAITE KLASS 1 LASER APPARAT Tento štítok upozorňujúci na výskyt laserového žiarenia je umiestnený vo vnútri puzdra ochranného krytu lasera.

 $0.485.39. \, \mathrm{MML} \, \mathrm{A00} \, \mathrm{mV0914.5} \, \mathrm{AAB1} \, \mathrm{AAB01700} \, \mathrm{Wb181} \, \mathrm{PF14}, \, \mathrm{A001} \, \mathrm{D9783948} \, \mathrm{10} \, \mathrm{101} \, \mathrm{H2AB}, \, \mathrm{V191} \, \mathrm{A011} \, \mathrm{B021} \, \mathrm{A031} \, \mathrm{A031} \, \mathrm{A031} \, \mathrm{A031} \, \mathrm{A031} \, \mathrm{A0$ ANATTUNA LUOKAN 38 NÄKYNÄÄ JA NÄKYNÄINTÄ LASENSÄTELYÄ. VÄLTÄ SUONA ALTISTUMISTA SÄTEELLE.<br>通电状态下存在3B类可见/不可见激光辐射 ·避免暴露在发射器光束下

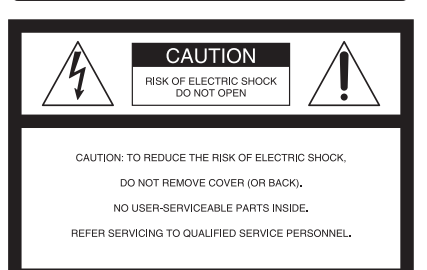

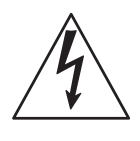

Tento symbol upozorňuje na výskyt nebezpečného napätia na odizolovaných častiach vo vnútri zariadenia, ktoré môže spôsobiť úraz elektrickým prúdom.

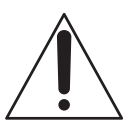

Tento symbol upozorňuje na dôležité pokyny týkajúce sa používania alebo údržby (servisu) tohto zariadenia, ktoré sa nachádzajú v tomto návode.

Tento grafický symbol je umiestnený na spodnej časti zariadenia.

#### **Dôležité bezpečnostné pokyny**

- 1) Prečítajte si tieto pokyny.
- 2) Uchovajte si tieto pokyny.
- 3) Venujte pozornosť všetkým výstrahám.
- 4) Dodržujte všetky pokyny.

5) Nepoužívajte toto zariadenie v blízkosti vody.

- 6) Zariadenie čistite len suchou handričkou.
- 7) Neblokujte žiadne ventilačné otvory.

Zariadenie umiestnite podľa pokynov výrobcu.

8) Zariadenie neumiestňujte do blízkosti zdrojov tepla, ako sú radiátory, ohrievače, sporáky a iné zariadenia (vrátane zosilňovačov), ktoré produkujú teplo. 9) Neupravujte nasilu bezpečnostné prvky koncovky (polarizovaná alebo uzemnená) sieťovej šnúry. Polarizovaná koncovka má dva kolíky, z ktorých je jeden širší.

Uzemnená koncovka má dva kolíky a tretiu dierku na uzemnenie. Širší kolík alebo uzemňovacia dierka sú bezpečnostné prvky. Ak vaša koncovka tvarovo nepasuje do elektrickej zásuvky, kontaktujte elektrikára za účelom výmeny nepoužiteľnej zásuvky. 10) Na sieťovú šnúru nestúpajte, ani ju nepricviknite, najmä v mieste koncoviek, objímok a v mieste, kde vychádza zo zariadenia. 11) Používajte len doplnky/príslušenstvo určené výrobcom.

12) Používajte len s vozíkom, podstavcom, statívom, konzolou alebo stolíkom určenými výrobcom, alebo predávanými so zariadením. Ak používate vozík, dávajte pozor pri pohybe vozíka so zariadením, aby nedošlo k úrazu následkom prevrátenia.

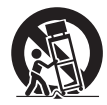

13) Počas búrky, alebo ak neplánujete zariadenie dlhší čas používať, zariadenie odpojte od elektrickej siete.

14) Opravy prenechajte na autorizovaný servis. Servis je potrebný, ak sa zariadenie akokoľvek poškodilo (napr. poškodenie sieťovej šnúry alebo jej koncovky, vniknutie kvapaliny alebo predmetov do zariadenia, zariadenie zmoklo alebo navlhlo, nefunguje štandardne alebo spadlo).

#### **Súlad s predpismi FCC**

Toto zariadenie bolo testované a bolo zistené, že vyhovuje požiadavkám stanoveným pre digitálne zariadenia triedy B v zhode s časťou 15 predpisov FCC. Tieto predpisy boli zavedené z dôvodu zabezpečenia dostatočnej a primeranej ochrany proti rušeniu pri inštaláciách zariadení v obytných oblastiach. Toto zariadenie generuje, používa a môže vyžarovať výkon v oblasti rádiových frekvencií a ak nie je inštalované v súlade s príslušnými inštrukciami, môže spôsobovať rušenie a nežiaduce interferencie. Nie je však možné zaručiť, že sa rušenie v špecifických prípadoch nevyskytne aj pri správnej inštalácii.

Ak zariadenie spôsobuje rušenie príjmu rozhlasového a televízneho vysielania, čo je možné overiť zapnutím a vypnutím zariadenia, užívateľ by sa mal pokúsiť odstrániť rušenie pomocou nasledujúcich opatrení:

- Zmeniť orientáciu alebo umiestnenie prijímacej antény.
- Zväčšiť vzdialenosť medzi zariadením a prijímačom.
- Zapojiť zariadenie do zásuvky v inom elektrickom obvode, než je zapojený prijímač.
- Konzultovať problém s predajcom, prípadne so skúseným rádio/TV technikom.

Upozorňujeme vás, že akoukoľvek zmenou alebo zásahom do zariadenia, ktoré nie sú výslovne uvedené v tomto návode na použitie, sa zbavujete práva na prípadnú reklamáciu tohto zariadenia.

Výrobcom tohto zariadenia je spoločnosť Sony Corporation, 1-7-1 Konan Minato-ku Tokyo, 108-0075 Japonsko. Autorizovaným predstaviteľom ohľadom záležitostí týkajúcich sa nariadení EMC a bezpečnosti zariadenia je spoločnosť Sony Deutschland GmbH, Hedelfinger Strasse 61, 70327 Stuttgart, Nemecko. Ohľadom služieb alebo záručných záležitostí použite adresy poskytnuté v samostatnom servisnom alebo záručnom liste.

#### **Poznámky k AC adaptéru**

- V blízkosti zariadenia by sa mala nachádzať elektrická zásuvka tak, aby bola ľahko dostupná.
- Používajte len dodávaný AC adaptér a sieťovú šnúru.
- Nikdy nepoužívajte iné AC adaptéry. Môže to zapríčiniť poruchu zariadenia.
- AC adaptér pripojte do ľahko dostupnej elektrickej zásuvky.
- Nedotýkajte sa AC adaptéra mokrými rukami.
- V prípade výskytu akýchkoľvek neštandardných odchýlok v prevádzke AC adaptér okamžite odpojte od elektrickej siete.
- Ak je to potrebné, v závislosti od tvaru príslušnej elektrickej zásuvky použite komerčne dostupný adaptér.

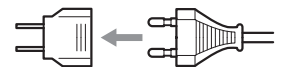

• Zariadenie je pod stálym napätím, kým je pripojené do elektrickej siete, aj keď je samotné zariadenie vypnuté.

Identifikačný štítok je umiestnený na spodnej časti zariadenia.

#### Upozornenie pre spotrebiteľov

Záznam majiteľa

Typový štítok je umiestnený na spodnej časti zariadenia. Výrobné číslo si poznačte do kolónky nižšie. Keď budete kontaktovať autorizovaného predajcu Sony ohľadom tohto zariadenia, informujte ho o uvedených označeniach/číslach.

Model: VRD-MC5 Výrobné číslo: \_\_\_\_\_\_\_\_

#### **Likvidácia starých elektrických a elektronických zariadení (Platí v Európskej únii a ostatných európskych krajinách so zavedeným separovaným zberom)**

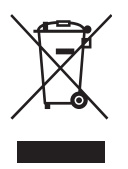

Tento symbol na výrobku alebo obale znamená, že s výrobkom nemôže byť nakladané ako s domovým odpadom. Miesto toho je potrebné ho doručiť do vyhradeného zberného miesta na recykláciu elektrozariadení.

Tým, že zaistíte správne zneškodnenie, pomôžete zabrániť potencionálnemu negatívnemu vplyvu na životné prostredie a ľudské zdravie, ktoré by v opačnom prípade hrozilo pri nesprávnom nakladaní s týmto výrobkom. Recyklácia materiálov pomáha uchovávať prírodné zdroje. Pre získanie ďalších podrobných informácií o recyklácii tohto výrobku kontaktujte prosím váš miestny alebo obecný úrad, miestnu službu pre zber domového odpadu alebo predajňu, kde ste výrobok zakúpili.

# **Obsah**

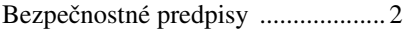

#### *Informácie o zariadení DVDirect*

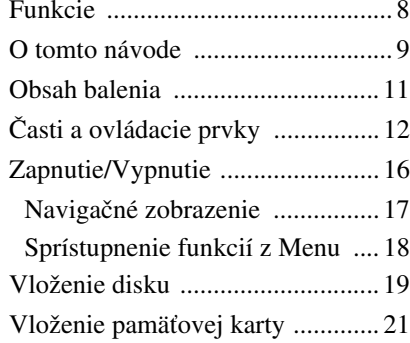

#### *Vytvorenie Video DVD disku*

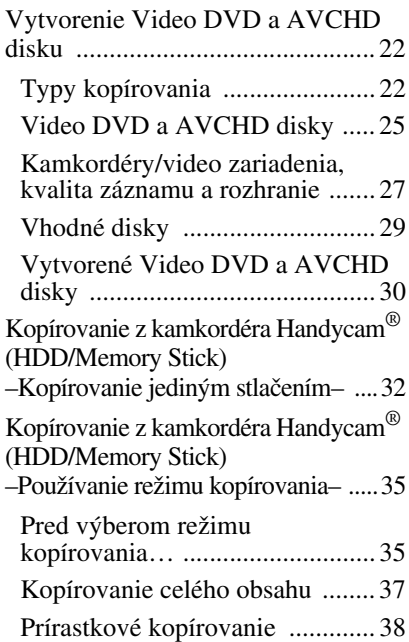

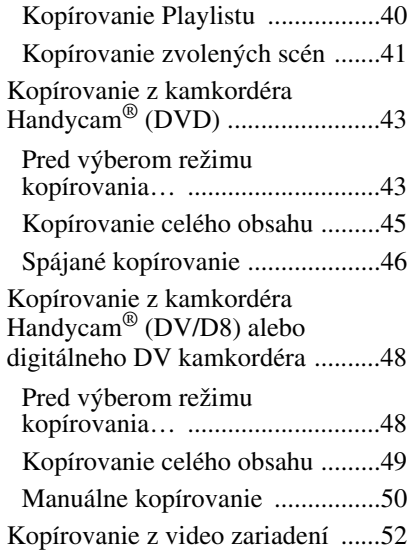

#### *Vytvorenie Photo DVD disku*

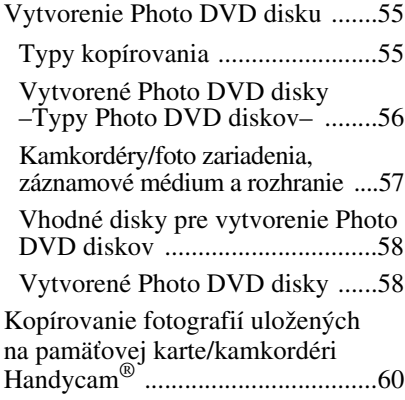

#### *Uzatvorenie/Prehranie vytvoreného DVD disku*

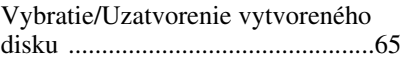

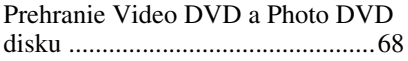

### *Setup (Nastavenia)*

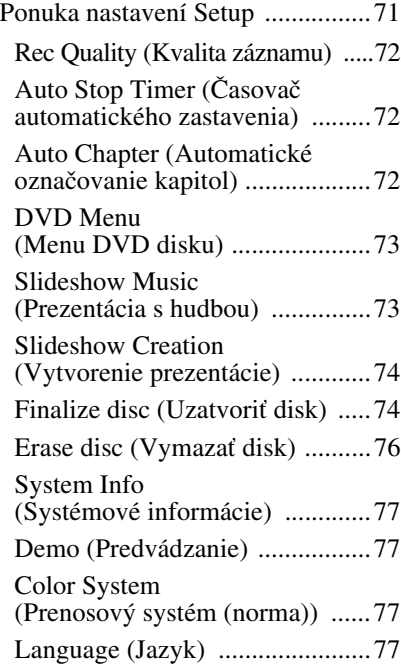

#### *Ďalšie informácie*

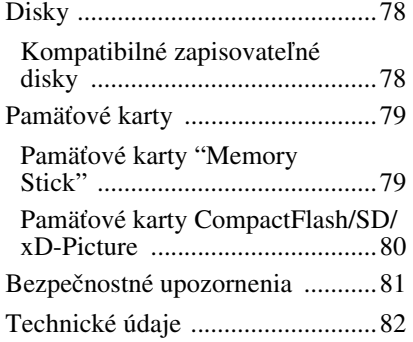

- DVDirect, Handycam, CyberShot, Memory Stick a ich logá sú obchodné značky alebo ochranné známky spoločnosti Sony Corporation.
- "PLAYSTATION" je ochranná známka spoločnosti Sony Computer Entertainment Inc.
- Ďalšie názvy systémov a zariadení tu používané sú ochranné známky alebo obchodné značky ich príslušných vlastníkov, aj keď sa označenia ™ a ® v texte nepoužívajú.
- Vyrobené na základe licencie spoločnosti Dolby Laboratories. Dolby a symbol dvojité-D sú obchodné značky spoločnosti Dolby Laboratories.
- Autorizovaný softvér pre toto zariadenie sa používa na základe licencie spoločnosti eSOL Co. Ltd.
	- ❑ Záručné podmienky sú platné, len ak sa dodávané príslušenstvo používa v špecifikovanom alebo odporúčanom systémovom prostredí v súlade s dokumentáciou a vzťahujú sa len na toto zariadenie DVDirect. Naše servisné služby a podpora sa poskytuje len v zmysle uvedených záručných podmienok.
	- ❑ Nenesieme zodpovednosť za prípadné poškodenie PC alebo iných zariadení, nekompatibilitu so špeciálnym hardvérom, prevádzkové problémy spôsobené nesprávnou inštaláciou softvéru, stratu dát, diskov alebo iné druhotné alebo vedľajšie škody, ku ktorým môže dôjsť pri používaní tohto zariadenia.
	- ❑ Záručné podmienky a užívateľská podpora pre toto zariadenie je platná len v krajinách alebo predajných regiónoch špecifikovaných v záručnom liste.
	- ❑ Právo na zmeny z dôvodu vylepšovania zariadenia vyhradené.

#### **Autorské práva**

TV programy, filmy, videokazety, disky a iné materiály môžu byť chránené autorskými právami. Neautorizované nahrávanie takýchto materiálov môže byť v rozpore so zákonmi o autorských právach. Taktiež môže byť potrebný súhlas prevádzkovateľa káblovej televízie a/alebo vlastníka programu pri nahrávaní z káblového rozvodu pomocou tohto zariadenia.

# **Funkcie**

Zariadenie DVDirect umožní jednoducho nahrávať video záznamy alebo fotografie. Nie je potrebné použiť PC.

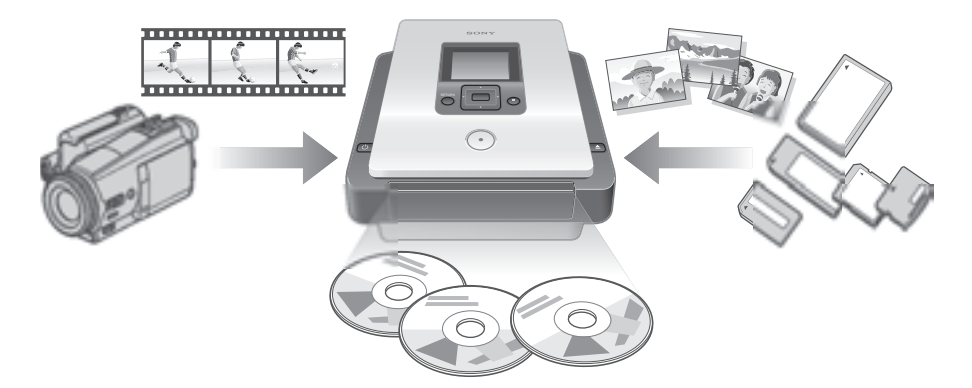

#### **Vytvorenie Video DVD diskov**

- Môžete nahrávať video záznamy z pripojených kamkordérov a AV zariadení priamo na DVD disky bez potreby používať PC.
- Na DVD disk môžete skopírovať celý obsah pevného disku (HDD), pamäťovej karty Memory Stick, iného DVD disku alebo kazety DV kamkordéra jediným stlačením tlačidla nahrávania.

#### **Vytvorenie Photo DVD diskov**

- Môžete archivovať fotografie z pamäťovej karty a z pripojených kamkordérov priamo na DVD disky bez potreby používať PC.
- Môžete tiež vytvoriť prezentácie (Slideshow) fotografií, ktoré bude možné prehrať na DVD prehrávačoch.

#### **AVCHD kopírovanie**

Môžete nahrať HD (High Definition - Vysoké rozlíšenie) video záznamy nasnímané HD kamkordérmi Sony Handycam® (HDD/Memory Stick) v ich pôvodnom formáte. Podrobnosti o kompatibilite AVCHD diskov pozri "Poznámky o kompatibilite diskov formátu AVCHD" na str. 26.

#### **Navigačné zobrazenie**

DVDirect automaticky zistí vložené pamäťové karty a disky a druh vstupných signálov z pripojených zariadení. Následne zobrazí hlásenie s informáciou a ďalšej potrebnej operácii. Prípravy na nahrávanie sa vykonajú bez akýchkoľvek zložitých operácií s tlačidlami.

# **O tomto návode**

Podľa typu pripojeného zariadenia alebo obrazovej kvality (High Definition - vysoké rozlíšenie (ďalej len HD) alebo Standard Definition - štandardné rozlíšenie (ďalej len SD)) vám DVDirect umožní realizovať nasledovné operácie.

V tomto návode sú pri názvoch kapitol uvádzané rôzne ikony pre jednotlivé operácie alebo obrazové kvality. Význam týchto ikon je nasledovný.

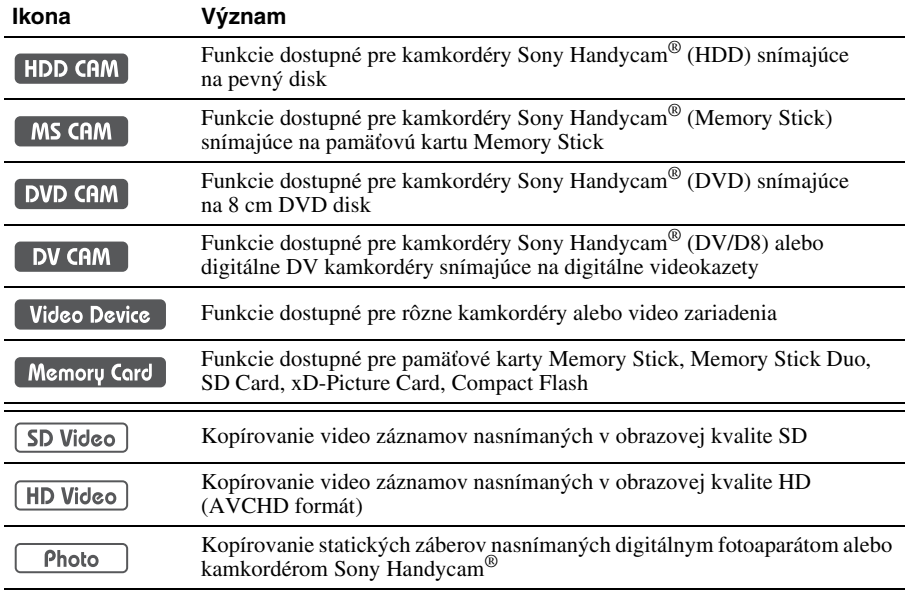

\* V tomto návode označenie Handycam® zodpovedá kamkordéru Sony. Označenie HD Handycam® a AVCHD Handycam® potom zodpovedá AVCHD-kompatibilnému HD kamkordéru. Podrobnosti pozri str. 27 a 57.

#### **Kopírovanie video záznamov z kamkordéra Handycam® (HDD/Memory Stick)** 1 **str. 32**

HDD CAM MS CAM HD Video SD Video

Vytvorte si DVD disk z video záznamu nasnímaného kamkordérom Handycam® (HDD/Memory Stick). Pripojte kamkordér Handycam® k DVDirect pomocou USB kábla.

Dostupné funkcie: Kopírovanie jediným stlačením tlačidla na kamkordéri Handycam® Kopírovanie celého obsahu Prírastkové kopírovanie Kopírovanie Playlistu Kopírovanie zvolených scén

# **Kopírovanie video záznamov z kamkordéra Handycam<sup>®</sup> (DVD) & str. 43<br><b>DVD CAM** SD Video

Vytvorte si DVD disk z video záznamu nasnímaného kamkordérom Handycam® (DVD). Pripojte kamkordér Handycam® k DVDirect pomocou USB kábla.

Dostupné funkcie: Kopírovanie celého obsahu Spájané kopírovanie

#### **Kopírovanie video záznamov z digitálneho DV kamkordéra**  $\mathscr{F}$  **str. 48** DV CAM SD Video

Vytvorte si DVD disk z video záznamu nasnímaného kamkordérom Handycam® (DV/D8) alebo digitálnym DV kamkordérom. Pripojte Handycam® alebo digitálny DV kamkordér k DVDirect pomocou DV (i.LINK) kábla.

Dostupné funkcie: Kopírovanie celého obsahu Manuálne kopírovanie

#### **Kopírovanie video záznamov z rôznych video zariadení**  $\mathscr{F}$  str. 52

Video Device | SD Video

Vytvorte si DVD disk z video záznamu nasnímaného vašim kamkordérom alebo z video záznamu z iného zariadenia vybaveného výstupným video konektorom. Na pripojenie zariadenia použite AV kábel dodávaný s vašim kamkordérom alebo štandardný video alebo S-video kábel.

Dostupné funkcie: Manuálne kopírovanie

#### **Kopírovanie fotografií z pamäťových kariet** 11 str. 60

 $\lceil$  Memory Card  $\lceil$ Photo

Vytvorte si DVD disk z fotografií nasnímaných vašim digitálnym fotoaparátom a uložených na pamäťovej karte.

Dostupné funkcie: Kopírovanie celého obsahu, Kopírovanie zvolených fotografií

#### **Kopírovanie fotografií z kamkordéra Handycam® (HDD/DVD/Memory Stick)**

1 **str. 60**

[ HDD CAM ] MS CAM ] DVD CAM ] Photo

Vytvorte si DVD disk z fotografií nasnímaných kamkordérom Handycam® (HDD/DVD/Memory Stick).

Dostupné funkcie:

Kopírovanie celého obsahu, Kopírovanie zvolených fotografií

# **Obsah balenia**

Skontrolujte, či balenie obsahuje nasledovné položky. Ak niektorá z položiek chýba, alebo je poškodená, kontaktujte predajcu.

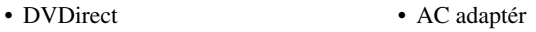

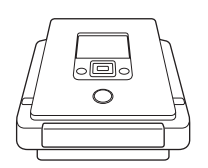

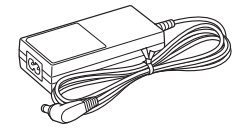

- Sieťová šnúra
- Návod na jednoduché nastavenie
- Návod na použitie (tento návod)
- Záručný list

#### **Poznámka**

Použite vhodnú sieťovú šnúru pre váš región alebo krajinu.

# **Časti a ovládacie prvky**

#### **Predná a zadná časť**

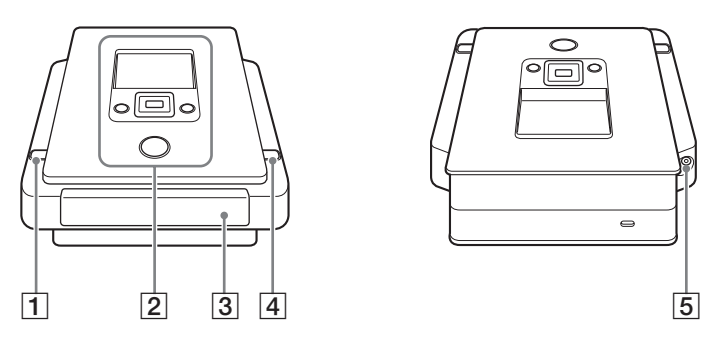

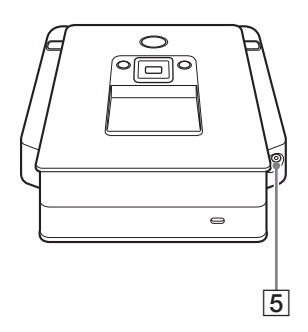

#### A **Tlačidlo** 1 **(zapnutie)**

Zapnutie/vypnutie DVDirect.

#### B **Vrchný panel**

V tejto časti sú umiestnené tlačidlá a displej na ovládanie DVDirect (str. 13).

#### $\boxed{3}$  Nosič disku

Vložte disk popisom nahor (str. 19).

#### **D** Tlačidlo ≜ (vysunutie)

Otvorenie/zatvorenie nosiča disku.

#### **E** Konektor DC IN

Pripojenie dodávaného AC adaptéra (str. 16).

#### **Spodná časť**

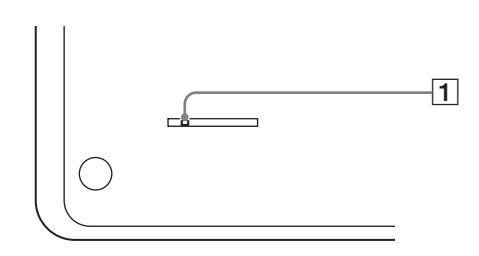

#### A **Ovládač núdzového vysunutia**

Ak nie je možné vysunúť nosič disku pomocou tlačidla ▲ (vysunutie), vypnite a prevráťte DVDirect. Tenkým nástrojom posuňte ovládač.

#### **Vrchný panel**

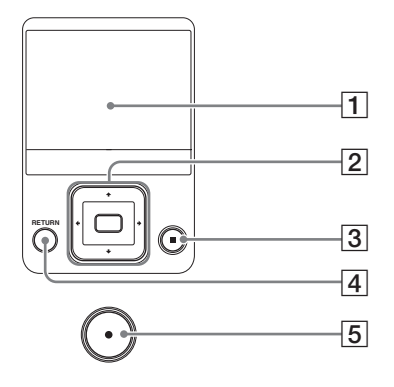

#### A **Displej**

Zobrazenie ponuky Menu, obrazu z prehrávacieho zariadenia alebo pamäťovej karty.

#### **B** Tlačidlo **↑↓←→**(kurzor)/ (výber)

Výber funkcie.

#### C **Tlačidlo (zastavenie)**

Zastavenie nahrávania.

#### D **Tlačidlo RETURN**

Obnovenie zobrazenia Menu alebo predchádzajúceho zobrazenia pri ovládaní DVDirect.

#### E **Tlačidlo (nahrávanie)**

Spustenie nahrávania. Počas nahrávania svieti načerveno.

#### **Ľavý bočný panel**

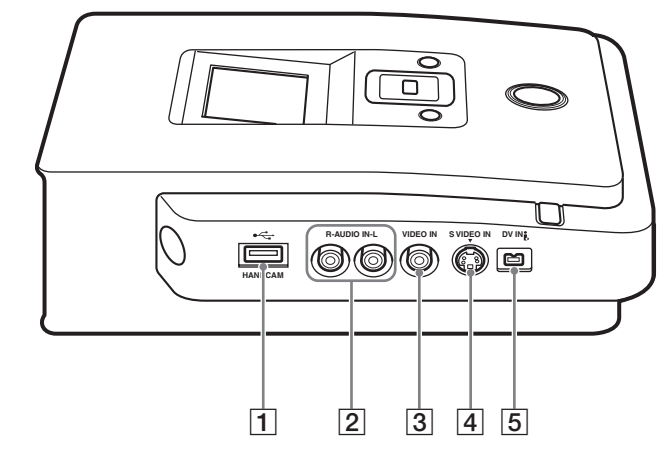

#### **1** USB konektor (Typ A)

Pripojenie USB kábla (nedodávaný) pri pripájaní kamkordéra Handycam®.

#### **2** Konektory AUDIO IN L/R

Pripojenie audio koncoviek AV kábla (nedodávaný) pri prepájaní DVDirect s video zariadením (kamkordér alebo VCR).

#### **B** Konektor VIDEO IN

Pripojenie video koncovky AV kábla (nedodávaný) pri prepájaní DVDirect s video zariadením (kamkordér alebo VCR).

#### **A** Konektor S VIDEO IN

Pripojenie S-video kábla (nedodávaný) pri prepájaní DVDirect s video zariadením vybaveným S-video konektorom (kamkordér alebo VCR).

#### E **Konektor DV IN (4-pinový)**

Pripojenie DV (i.LINK) kábla (nedodávaný) pri prepájaní DVDirect s DV kamkordérom vybaveným DV konektorom.

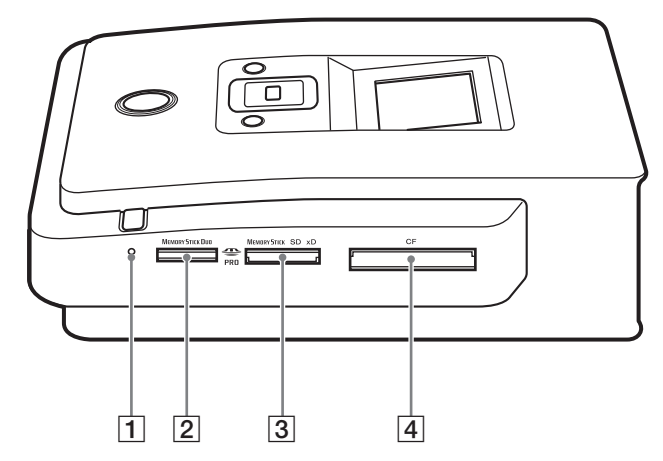

- A **LED kontrolka pre pamäťovú kartu** Svieti nažlto pri sprístupňovaní pamäťovej karty.
- B **Slot pre pamäťovú kartu Memory Stick Duo** Vloženie karty "Memory Stick Duo".
- C **Slot pre rôzne pamäťové karty** Vloženie karty "Memory Stick", SD Card alebo xD-Picture Card.
- D **Slot pre pamäťovú kartu CompactFlash** Vloženie karty CompactFlash.

# **Zapnutie/Vypnutie**

- **1** Pripojte dodávanú sieťovú šnúru do AC adaptéra.
- **2** Koncovku AC adaptéra pripojte do konektora DC IN na DVDirect.
- **3** Koncovku sieťovej šnúry pripojte do elektrickej zásuvky.

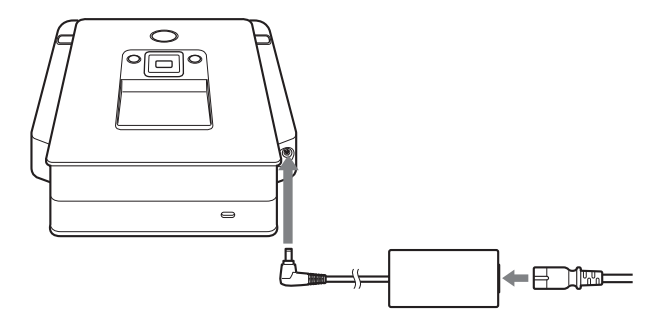

#### **Poznámky**

- Používajte len dodávanú sieťovú šnúru a AC adaptér.
- Nepoužívajte poškodené káble, napr. káble s deformovanými konektormi.
- **4** Stlačte tlačidlo  $\circlearrowright$  (zapnutie).

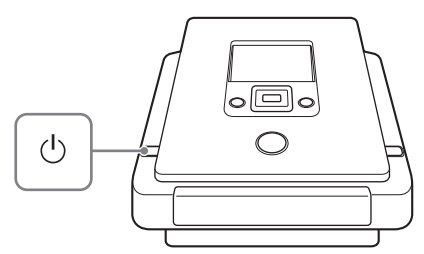

Po zapnutí displeja a zobrazení loga DVDirect sa zobrazí ďalšie zobrazenie v závislosti od aktuálneho stavu DVDirect. Podrobnosti pozri "Navigačné zobrazenie" na str. 17. Keď stlačíte RETURN, zobrazí sa Menu. Podrobnosti pozri "Sprístupnenie funkcií z Menu" str. 18.

#### **Vypnutie napájania**

Znova stlačte tlačidlo  $\bigcirc$  (zapnutie).

#### **Navigačné zobrazenie**

Po zapnutí DVDirect automaticky zistí vložené pamäťové karty, DVD disky a vstupné signály z pripojených zariadení. Na displeji sa potom zobrazí hlásenie indikujúce spôsob prípravy na nahrávanie. Podľa tohto hlásenia môžete automaticky pristúpiť k zamýšľanému nahrávaniu bez potreby komplikovaných operácií s tlačidlami.

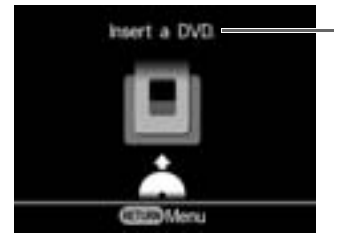

Hlásenia a obrázky indikujú ďalšie operácie, ktoré treba vykonať.

#### **Pri nahrávaní video záznamov z HD kamkordéra Handycam®**

Ak k DVDirect pripojíte HD kamkordér Handycam® (HDD/Memory Stick), video záznamy sa nahrávajú pomocou operácií z navigačného zobrazenia nasledovne.

- Ak nahrávate len HD video alebo HD aj SD video záznam, DVDirect automaticky zistí HD video záznam a nahrá ho na disk.
- Ak nahrávate len SD video záznam, DVDirect ho automaticky nahrá na disk.

#### **Poznámka**

Ak HD kamkordérom Handycam® snímate HD aj SD video záznam a chcete nahrať SD video záznam, použite ponuku Menu (str. 18).

#### **Sprístupnenie funkcií z Menu**

Nahrávanie je možné vykonať manuálne zvolením volieb z Menu. Z Menu tiež môžete sprístupniť nastavovacie zobrazenie (ponuka Setup) a vykonať rôzne nastavenia.

Stlačením RETURN obnovíte zobrazenie Menu (zobrazenie Menu nie je možné obnoviť počas nahrávania alebo z niektorých prevádzkových stavov).

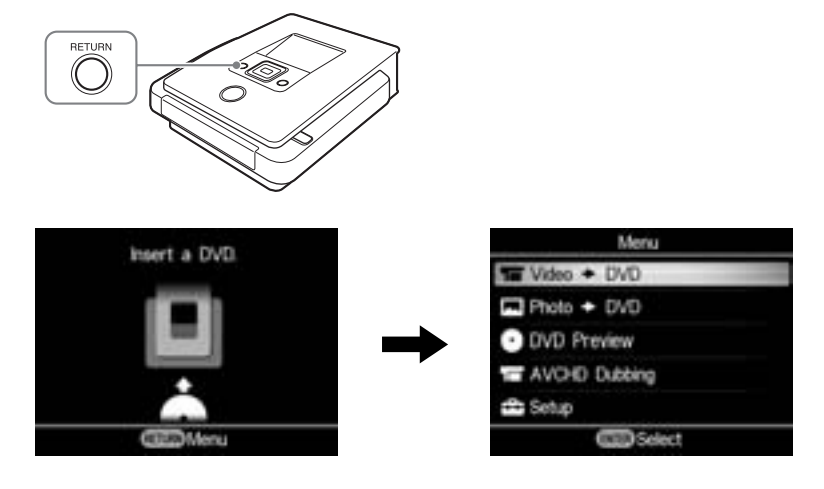

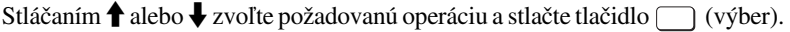

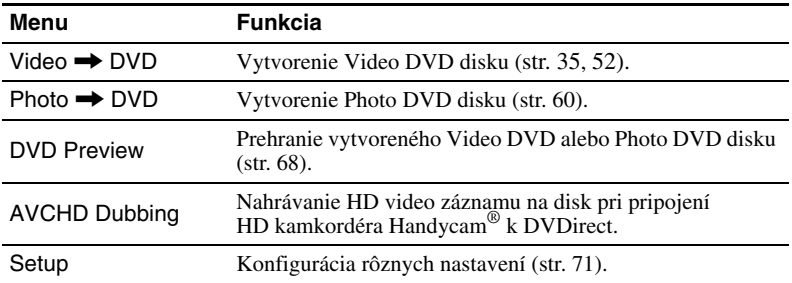

# **Vloženie disku**

Disk vložte nasledovným postupom, keď je DVDirect zapnutý.

#### **1** Stlačte tlačidlo ▲ (vysunutie).

Nosič disku sa vysunie.

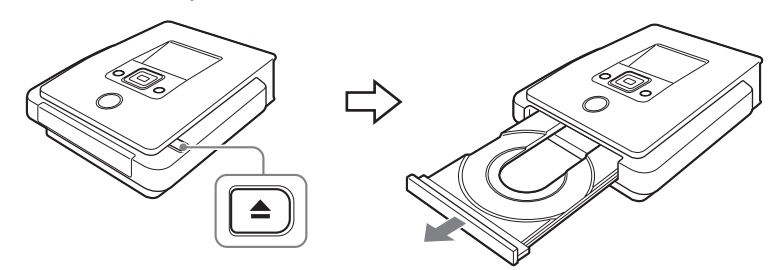

**2** Na nosič disku položte disk popisom nahor a znova stlačte tlačidlo ▲ (vysunutie).

#### **Poznámka**

Nedotýkajte sa strany disku určenej pre záznam.

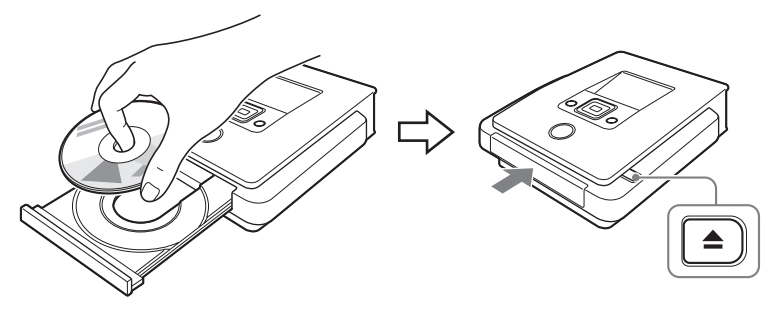

Po opätovnom stlačení tlačidla ▲ (vysunutie) sa nosič disku zatvorí a DVDirect začne načítavať vložený disk.

#### **Ak vložíte nový disk**

Keď pripojíte video zariadenie do konektora VIDEO IN, S VIDEO IN alebo DV IN a budete manuálne kopírovať na nový disk (str. 50), zobrazí sa nasledovné zobrazenie.

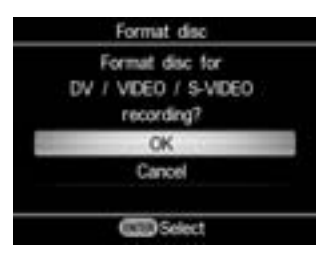

Ak nahrávate, stláčaním  $\biguparrow$  alebo  $\biguparrow$  zvoľte "OK" a stlačte tlačidlo  $\bigcap$  (výber). Spustí sa formátovanie. Dokončenie môže trvať niekoľko sekúnd.

Pri iných typoch kopírovania sa disk môže naformátovať automaticky podľa režimu kopírovania.

Formátovanie je nevyhnutný proces pred nahrávaním na disk.

#### **Poznámka**

Pri disku naformátovanom podľa hlásenia v tomto zobrazení je možné nahrávať video záznam len cez konektor VIDEO IN, S VIDEO IN alebo DV IN. Pri formátovaní DVD+RW alebo DVD-RW disku podľa hlásenia v tomto zobrazení je možné používať disk na nahrávanie v iných režimoch kopírovania, napr. AVCHD kopírovanie (AVCHD Dubbing), ak vymažete obsah disku.

# **Vloženie pamäťovej karty**

Pamäťovú kartu vložte do príslušného slotu.

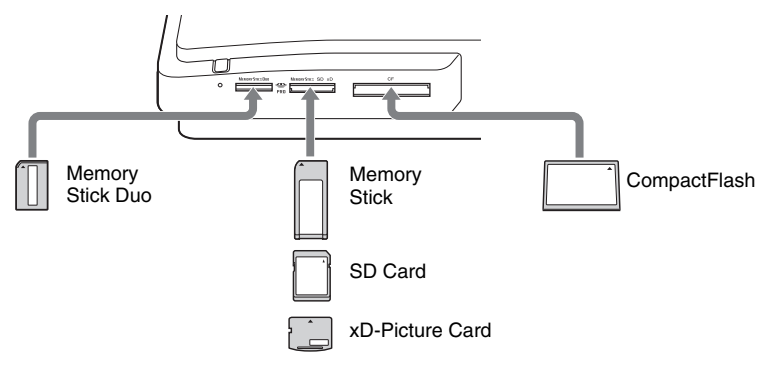

#### Memory Stick Duo

Kartu "Memory Stick Duo" vtláčajte do slotu, kým nezacvakne. Kartu "Memory Stick Duo" vyberte tak, že zatlačíte kartu "Memory Stick Duo" dnu a potom ju vytiahnite.

#### Memory Stick/SD Card/xD-Picture Card

Kartu vtláčajte do slotu, kým nezacvakne. Kartu vyberte tak, že zatlačíte kartu dnu a potom ju vytiahnite.

#### **CompactFlash**

Vtlačte kartu do slotu CompactFlash. Kartu CompactFlash vyberte tak, že ju vytiahnete zo slotu.

Karta CompactFlash zostáva do polovice vysunutá.

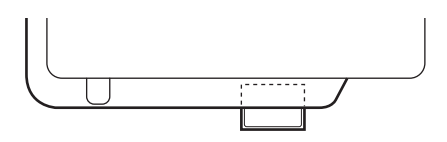

#### **Poznámky**

- Do slotu pre pamäťovú kartu vkladajte len jednu kartu. Nepoužívajte viac slotov súčasne.
- Počas nahrávania na disk nevkladajte žiadnu kartu. V takomto prípade môže dôjsť k poruche zápisu.
- Do slotu pre rôzne karty nevkladajte kartu "Memory Stick Duo" s adaptérom Memory Stick Duo.
- Ak svieti LED indikátor pamäťovej karty, pamäťovú kartu nevyberajte. Môžete poškodiť dáta na karte.

# **Vytvorenie Video DVD a AVCHD disku**

Jednoducho pripojte kamkordér alebo video zariadenie k DVDirect a môžete nahrávať video záznamy. Ak pripojíte HD kamkordér Sony Handycam®, môžete kopírovať HD (AVCHD) video záznam v jeho pôvodnej kvalite.

#### **Typy kopírovania**

V závislosti od daného kamkordéra alebo typu vytváraného Video DVD disku, môžete zvoliť nasledovné režimy kopírovania.

#### **Kopírovanie jediným stlačením tlačidla na kamkordéri Handycam® (str. 32) HDD CAM** MS CAM

Tento režim umožňuje nahrávať video záznam z kamkordéra Handycam® na disk jednoduchým stlačením tlačidla DISC BURN alebo DVD BURN na kamkordéri Handycam®.

Na disk so záznamom môžete dopĺňať ďalšie video záznamy pomocou režimu prírastkového kopírovania (pozri str. 23).

#### **Kopírovanie celého obsahu**

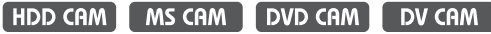

Tento režim umožní skopírovať celý video záznam z digitálneho kamkordéra pripojeného k DVDirect na DVD disk jediným stlačením tlačidla  $\bigcap$ (nahrávanie). DVDirect bude počas celého procesu riadiť kamkordér a dokončí vytvorenie Video DVD alebo AVCHD disku. Dokončený disk sa automaticky uzatvorí, vďaka čomu bude možné jeho okamžité prehrávanie v DVD prehrávačoch. Vytvorený AVCHD disk je možné prehrávať len v AVCHD-kompatibilných zariadeniach. Video záznam sa nahráva nasledovne:

Handycam® (HDD alebo Memory Stick) (str. 37) Na disk sa nahrá celý video záznam z HDD alebo karty Memory Stick. (V závislosti od dĺžky video záznamu môže byť potrebných viacero diskov.)

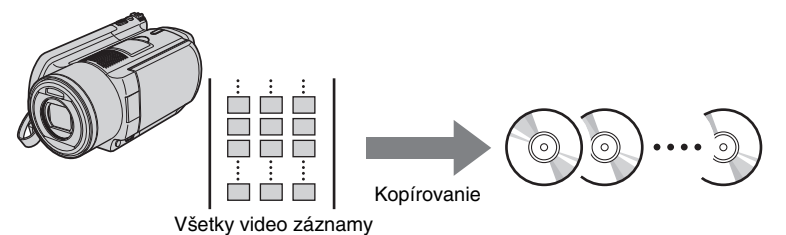

Handycam® (DVD) (str. 45)

Na 12 cm disk sa nahrá celý video záznam z 8 cm disku v kamkordéri.

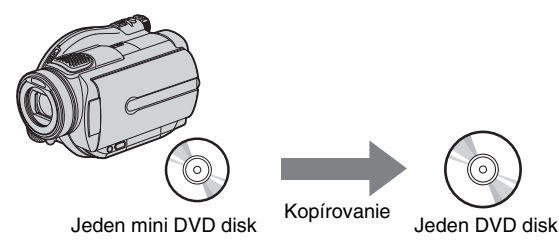

Handycam® (DV/D8) alebo digitálny DV kamkordér (str. 49) Na jeden disk sa nahrá celý video záznam z DV alebo Digital 8 kazety.

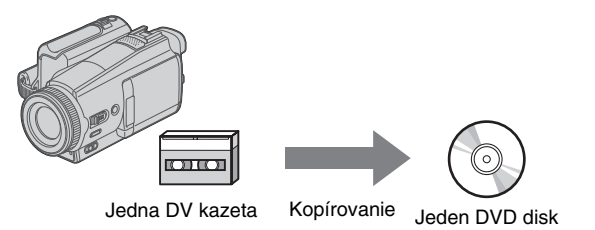

#### **Prírastkové kopírovanie (str. 38)**

HDD CAM MS CAM

Pomocou tohto režimu môžete nahrávať len najnovší záznam z kamkordéra, ak ste už starší záznam predtým nahrali na disk.

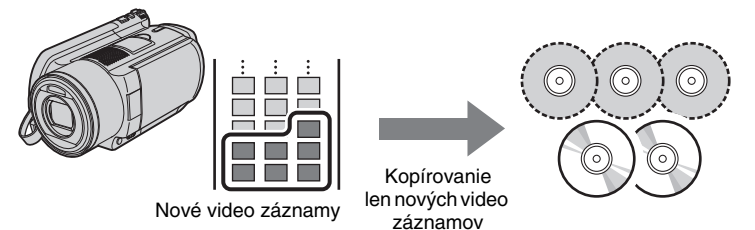

# **Spájané kopírovanie (str. 46)**

Tento režim umožňuje nahrať obsah viacerých 8 cm diskov z kamkordéra Handycam® (DVD) na jeden 12 cm disk.

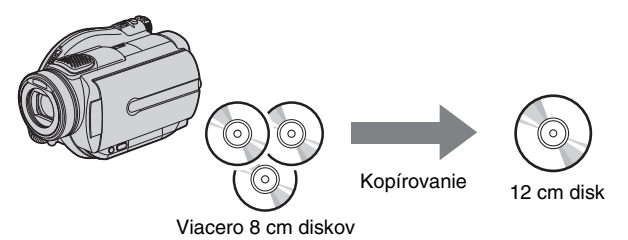

**Kopírovanie Playlistu (str. 40) HDD CAM MS CAM** 

Tento režim umožňuje nahrať video záznamy z Playlistu vytvoreného v kamkordéri Handycam® (HDD/Memory Stick). Ak zvolíte video záznamy vopred a vytvoríte Playlist v kamkordéri Handycam®, môžete takéto video záznamy veľmi jednoducho nahrať na DVD disk. Podrobnosti o editovaní Playlistu pozri v návode na použitie kamkordéra.

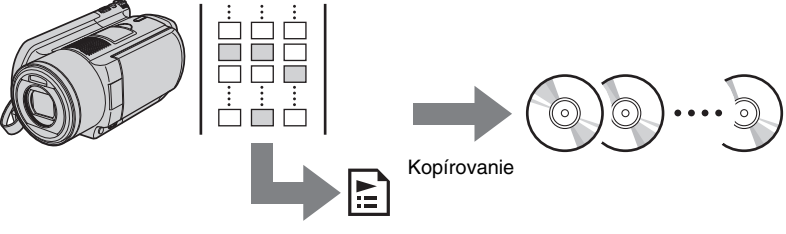

Scény pridané do Playlistu

#### **Kopírovanie zvolených scén (str. 41)** [HDD CAM | MS CAM ]

Tento režim umožňuje nahrávať video záznamy zvolené podľa ich miniatúr alebo dátumov snímania.

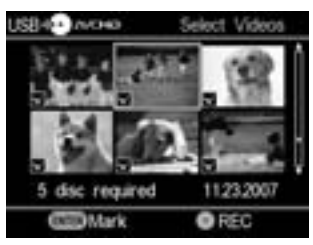

#### **Výber z miniatúr: Výber podľa dátumu snímania:**

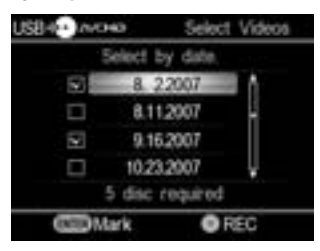

# **Manuálne kopírovanie (str. 50)**

Tento režim umožňuje vytvoriť Video DVD disk pomocou tlačidiel (nahrávanie) a (zastavenie) na zariadení DVDirect a tlačidiel prehrávania, pozastavenia a zastavenia na zariadení pripojenom k DVDirect. Nahrávať môžete počas sledovania video záznamu (ktorý chcete nahrávať) na displeji.

#### **Video DVD a AVCHD disky**

#### **Video DVD disky –kvalita SD (štandardné rozlíšenie)–**

Môžete vytvoriť Video DVD disky počas sledovania video záznamu z viacerých pripojených kamkordérov alebo video zariadení. Ak pripojíte kamkordér Handycam® cez USB kábel, môžete tiež vytvoriť Video DVD disk v rovnakej obrazovej kvalite, aká bola použitá pri snímaní. Vytvorený disk je možné prehrávať v kompatibilných DVD prehrávačoch. Môžete tiež nastaviť obľúbené fotografie pre Menu DVD disku (str. 73).

#### **AVCHD disky –kvalita HD (vysoké rozlíšenie)–**

Môžete nahrať HD video záznamy v ich pôvodnom formáte, ak pripojíte HD kamkordér Handycam® (HDD/Memory Stick) cez USB kábel. Vytvorený AVCHD disk je možné prehrávať v AVCHD-kompatibilných zariadeniach. HD kvalitu obrazu pri prehrávaní AVCHD disku však získate, len ak používate HD TVP.

#### **Poznámky o kompatibilite diskov formátu AVCHD**

- AVCHD disk nie je možné prehrávať v AVCHD-nekompatibilných DVD prehrávačoch alebo rekordéroch.
- AVCHD disk nevkladajte do AVCHD-nekompatibilných DVD prehrávačov alebo rekordérov. DVD prehrávač/rekordér sa môže zablokovať pri vysúvaní disku a môže vymazať obsah disku bez upozornenia.
- AVCHD disky je možné prehrávať v Blu-ray Disc-kompatibilnom prehrávači/rekordéri, Playstation 3® alebo v inom kompatibilnom zariadení.

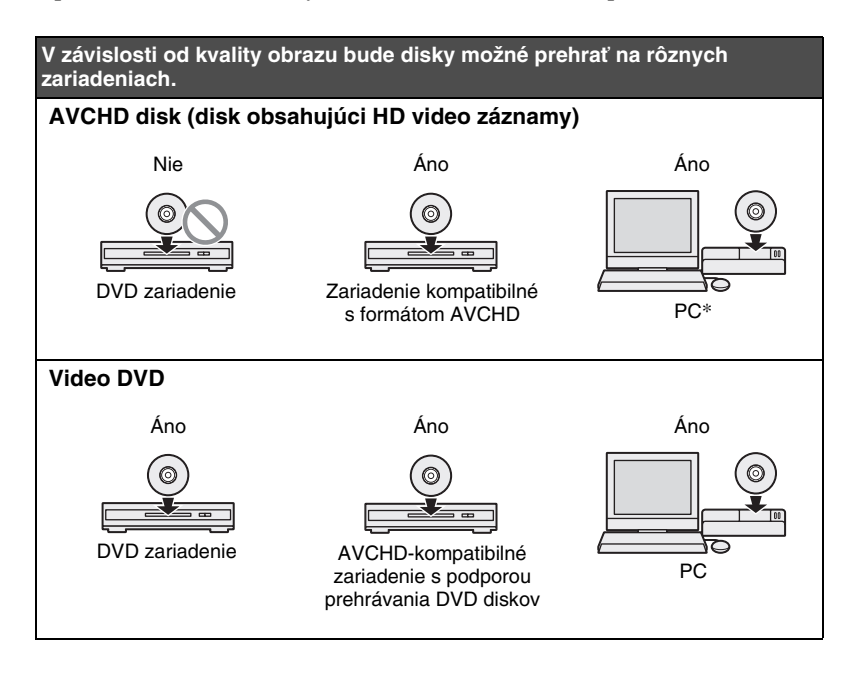

\* Pred touto operáciou do PC nainštalujte aplikáciu kompatibilnú s formátom AVCHD. Aj keď váš PC a OS spĺňa všetky systémové požiadavky, pri prehrávaní sa v obraze môže vyskytnúť šum, môžu vypadávať snímky alebo môže dochádzať k prerušovaniu zvuku. (Nezávisí to od kvality vytvoreného AVCHD disku.)

#### **Kamkordéry/video zariadenia, kvalita záznamu a rozhranie**

Pri kopírovaní použite vhodný vstupný konektor pre pripájané zariadenie a obrazovú kvalitu. Keďže vstupný konektor súvisí s výberom disku, pozri tiež "Vhodné disky" (str. 29).

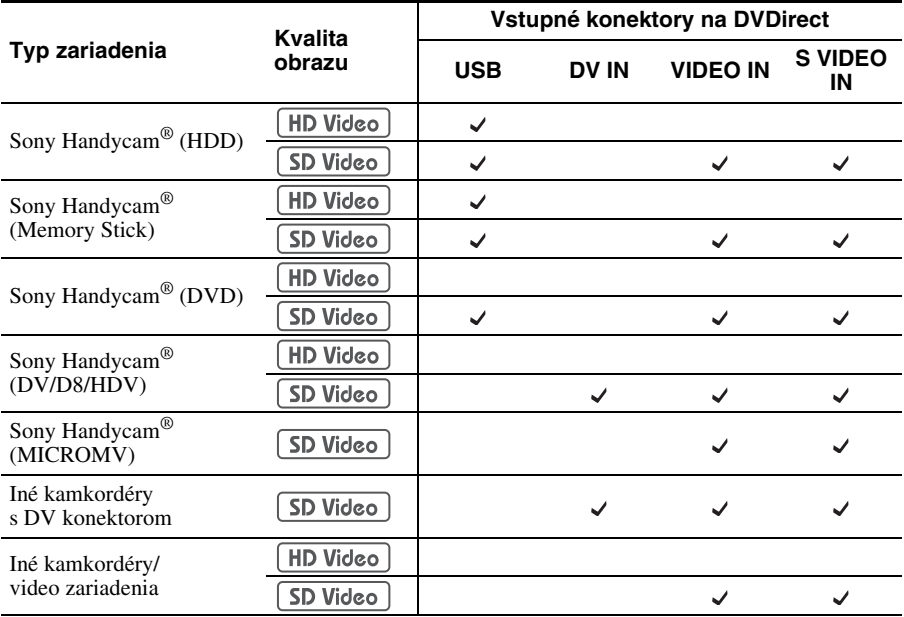

#### **Rady**

- HD video záznamy môžete skonvertovať do SD kvality pri skopírovaní cez konektor VIDEO IN alebo S VIDEO IN.
- Ak je nastavenie [i.LINK CONV] na kamkordéri Handycam® (HDV) nastavené na [ON], môžete HDV video záznamy skonvertovať do SD kvality pri skopírovaní cez konektor DV IN.

#### **Poznámka**

Nie je možné kopírovať:

- − Video záznamy priamo z pamäťovej karty vloženej v príslušnom slote na DVDirect. Tieto sloty slúžia len na import fotografií.
- − Video záznamy v kvalite HD aj v kvalite SD na jeden DVD disk.
- − Video záznamy aj fotografie uložené v kamkordéri súčasne.
- − Z 8 cm DVD-RW disku naformátovaného v režime VR v kamkordéri Handycam® (DVD).
- − Video záznamy so signálmi ochrany pred kopírovaním (komerčné DVD disky, VHS kazety, niektoré programy zo satelitného vysielania alebo prijímačov káblových TV atď.).

#### **Poznámky k nastaveniam na kamkordéroch**

- Nastavenie [USB SPEED] na kamkordéri Handycam® (HDD/Memory Stick) musí byť nastavené na [AUTO]. (Výrobné nastavenie je [AUTO].)
- Nastavenie  $[A/V \rightarrow DV$  OUT] na kamkordéri Handycam<sup>®</sup> (DV/D8) musí byť nastavené na [OFF]. (Výrobné nastavenie je [OFF].)
- Pri kopírovaní záznamu s pomerom strán obrazu 16:9 (obraz snímaný s nastavením 16:9 na kamkordéri) cez konektor DV IN, VIDEO IN alebo S VIDEO IN na DVDirect, nastavte na kamkordéri nastavenie pre typ TVP na 4:3.
- Ak editujete alebo vymažete video záznam na kamkordéri Handycam<sup>®</sup> pomocou PC alebo Playstation 3®, nie je možné správne skopírovať video záznamy pripojením kamkordéra Handycam® k DVDirect. Video záznam vymazávajte alebo editujte pomocou kamkordéra Handycam®.

#### **Poznámky k času potrebnému na nahrávanie**

Pri nahrávaní z kamkordéra Handycam® (HDD/Memory Stick alebo DVD) pripojeného USB káblom závisí potrebný čas od režimu nahrávania (XP, HQ, SP alebo LP) používaného pri snímaní video záznamu a počtu scén, ktoré sú v kamkordéri Handycam®. Všeobecne platí, že nahranie video záznamov snímaných vo vyššej obrazovej kvalite na disk trvá dlhší čas. Uvádzame orientačný čas potrebný na nahranie hodinového video záznamu obsahujúceho jednu scénu na disk.

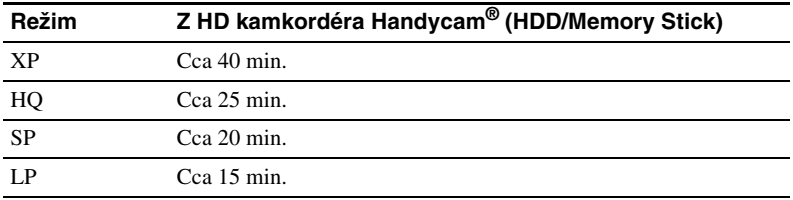

#### **Nahrávanie HD video záznamu**

#### **Nahrávanie SD video záznamu**

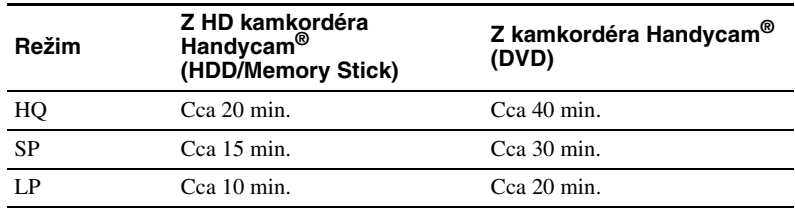
# **Vhodné disky**

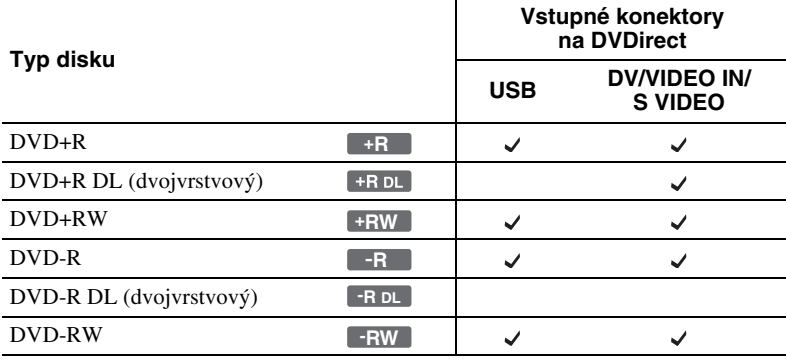

Disky zvoľte podľa vstupného konektora, do ktorého pripojíte zariadenie.

## **Poznámky k nahrávaniu na disky**

- Ak pridávate video záznam na už nahraný disk (neuzatvorený disk), je nutné použiť rovnaké rozhranie, aké sa použilo pri predošlom nahrávaní. Napríklad nie je možné pridať video záznam z kamkordéra Handycam® (DVD) pripojeného cez vstupný S-video alebo video kábel na disk so záznamom skopírovaným z kamkordéra Handycam® (DVD) pripojeného USB káblom.
- Nie je možné pridať záznam na disk vytvorený v PC alebo inom DVD zariadení.
- Ak kopírujete HD video záznamy, vždy použite nový disk. Nie je možné pridať HD video záznamy na ten istý, predtým nahraný AVCHD disk.

# **Vytvorené Video DVD a AVCHD disky**

Obsah disku pozostáva z častí nazývaných tituly a menších podčastí nazývaných kapitoly.

Pri každom vložení DVD disku do DVD prehrávača sa zobrazí Menu DVD disku, ktoré slúži ako prehľad titulov alebo tabuľka obsahu pre prehrávanie Video DVD disku.

Môžete vytvoriť Video DVD disk, pri ktorom sa v Menu DVD disku zobrazia miniatúry titulov.

Pre Menu DVD disku tiež môžete použiť ako pozadie rôzne obrázky alebo obľúbené fotografie.

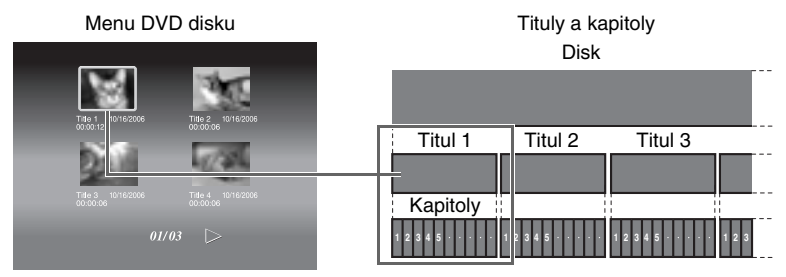

Pri vytváraní Video DVD alebo AVCHD disku pomocou DVDirect sa tituly a kapitoly vytvárajú nasledovne:

#### **Pri Video DVD diskoch (Manuálne kopírovanie alebo kopírovanie z DV kamkordérov cez DV (i.LINK) kábel)**

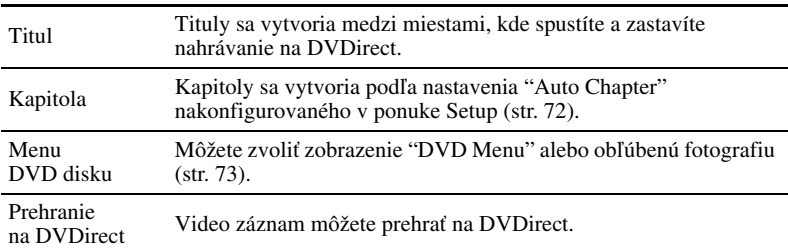

## **Pri Video DVD diskoch (Kopírovanie z kamkordéra Handycam® pripojeného cez USB kábel)**

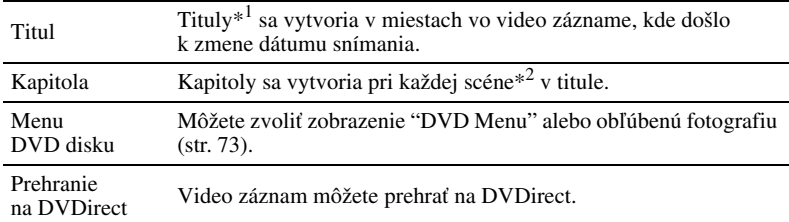

## **AVCHD disky**

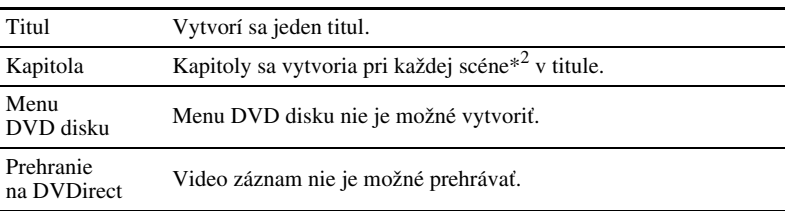

\*1 Tituly sa tiež vytvoria, ak v nahrávanom video zázname zmeníte režim nahrávania

(z HQ alebo SP na LP alebo opačne), alebo pomer strán (zo 4:3 na 16:9 alebo opačne).

\*2 Scény sa vytvoria vždy pri spustení a zastavení nahrávania.

# **Kopírovanie z kamkordéra Handycam® (HDD/Memory Stick) –Kopírovanie jediným stlačením–**

MS CAM HD Video | HDD CAM | SD Video

> Môžete vytvoriť Video DVD disky z kamkordéra Handycam® (HDD/Memory Stick) jednoduchým stlačením tlačidla DISC BURN na kamkordéri Handycam.

> Pri ďalšom kopírovaní môžete na disk pridať ďalší video záznam bez potreby opätovného kopírovania predchádzajúceho obsahu.

## **Poznámka**

Ak kamkordérom AVCHD Handycam® (HDD/Memory Stick) snímate HD video aj SD video záznam, DVDirect automaticky zistí HD video záznam a nahrá ho na disk.

**1** Stlačením tlačidla  $\circlearrowleft$  (zapnutie) zapnite DVDirect.

Na displeji sa zobrazí hlásenie vyzývajúce na vloženie disku.

**2** Vložte disk (str. 19).

DVDirect spustí čítanie vloženého disku.

# **Poznámka**

Ak vytvárate AVCHD disk, vložte nový disk.

- **3** Zapnite kamkordér.
- **4** Pripojte kamkordér k DVDirect.

Prepojte USB konektor (typ mini B) na kamkordéri s USB konektorom (typ A) na DVDirect pomocou USB kábla (nedodávaný).

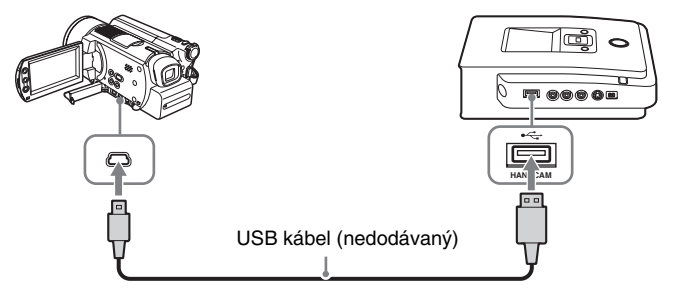

Po prepojení USB káblom sa na LCD monitore kamkordéra zobrazí [USB SELECT].

**5** Stlačte [DISC BURN] na LCD monitore kamkordéra alebo tlačidlo DISC BURN na kamkordéri alebo podstavci Handycam Station.

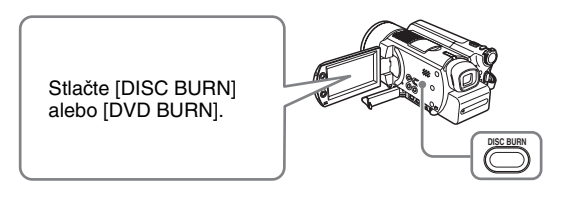

#### **Poznámka**

Podľa typu kamkordéra sa môže zobrazenie zobrazované na LCD monitore kamkordéra alebo označenie tlačidiel na kamkordéri líšiť.

Spustí sa kopírovanie a na displeji sa zobrazuje jeho priebeh.

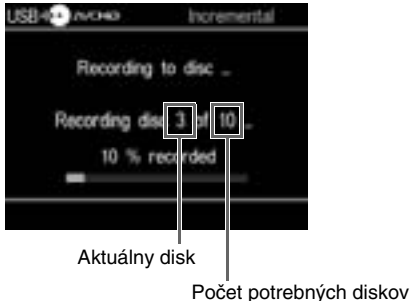

#### **Rada**

Ak sa obsah z kamkordéra nezmestí na jeden disk, disk sa po zaplnení uzatvorí a na displeji sa zobrazí nasledovné hlásenie. Vyberte dokončený disk a vložte prázdny disk. Kopírovanie sa obnoví automaticky.

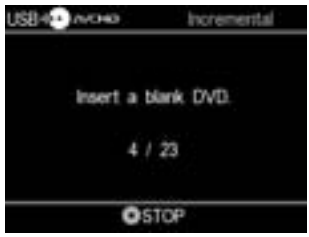

**6** Kopírovanie sa dokončí.

Kopírovanie HD video záznamu: Disk sa automaticky vysunie.

Kopírovanie SD video záznamu:

Na displeji sa zobrazí "Complete" a nahrávanie sa automaticky zastaví. Stlačením tlačidla  $\triangle$  (vysunutie) vysuňte disk a zvoľte, či chcete disk uzatvoriť (str. 65). Prípadne stlačením tlačidla RETURN obnovíte zobrazenie Menu.

#### **Zastavenie kopírovania**

Počas nahrávania nie je možné kopírovanie zastaviť. Kopírovanie môžete zrušiť len stlačením tlačidla (a) (zastavenie) pri výmene disku.

## **Poznámka ku kopírovaniu jediným stlačením**

Táto funkcia je dostupná, len keď je DVDirect v nasledovných režimoch:

- Na DVDirect po jeho zapnutí nebolo stlačené žiadne tlačidlo ("Navigačné zobrazenie" na str. 17).
- Na displeji je zobrazené Menu.

# **Kopírovanie z kamkordéra Handycam® (HDD/Memory Stick) –Používanie režimu kopírovania–**

**EXERGATE IN SCAM HD Video** SD Video

> Ak je kamkordér Handycam® (HDD/Memory Stick) pripojený k DVDirect, môžete podľa potreby používať nasledovné štyri režimy kopírovania.

## **Poznámka**

Ak kamkordérom AVCHD Handycam® (HDD/Memory Stick) snímate HD video aj SD video záznam, DVDirect automaticky zistí HD video záznam a nahrá ho na disk.

# **Pred výberom režimu kopírovania…**

**1** Stlačením tlačidla  $\bigcirc$  (zapnutie) zapnite DVDirect a vložte disk (str. 19).

DVDirect spustí čítanie vloženého disku.

#### **Rada**

Nahrávanie video záznamu tiež môžete ovládať cez zobrazenie "Menu". Kopírovanie HD video záznamu: Stlačením tlačidla RETURN zobrazte "Menu" a zvoľte "AVCHD Dubbing". Kopírovanie SD video záznamu: Stlačením tlačidla RETURN zobrazte "Menu" a zvoľte "Video  $\rightarrow$  DVD". Potom v zobrazení pre výber vstupného konektora zvoľte "USB".

**2** Zapnite kamkordér.

# **3** Pripojte kamkordér k DVDirect.

Prepojte USB konektor (typ mini B) na kamkordéri s USB konektorom (typ A) na DVDirect pomocou USB kábla (nedodávaný).

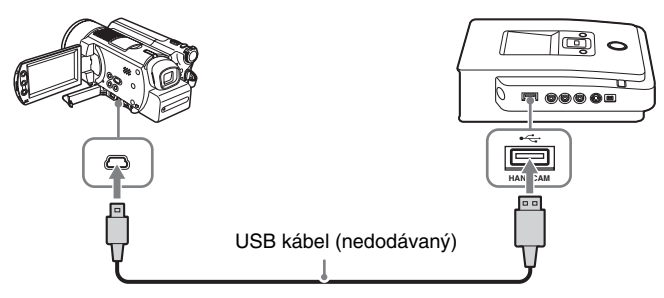

Po prepojení USB káblom sa na LCD monitore kamkordéra zobrazí **[USB SELECT].** 

**4** Na LCD monitore kamkordéra stlačte [COMPUTER].

Ak používate kamkordér Handycam® (HDD): Stlačte [ COMPUTER] alebo [HDD].

Ak používate kamkordér Handycam<sup>®</sup> (Memory Stick): Stlačte [  $\Box$  Memory Stick].

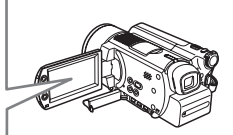

Hneď ako stlačíte tlačidlo na LCD monitore kamkordéra DVDirect zistí pripojený kamkordér a zobrazenie na displeji DVDirect sa zmení.

## **Poznámka**

Podľa používaného kamkordéra sa vyššie uvedené zobrazenie [USB SELECT] nemusí zobraziť automaticky a môže byť potrebná prvotná konfigurácia prepojenia. Podľa typu kamkordéra sa tiež môže zobrazenie zobrazované na LCD monitore kamkordéra alebo označenie tlačidiel na kamkordéri líšiť. Podrobnosti pozri v časti o pripojení k PC v návode na použitie kamkordéra. Pripojenie k DVDirect môžete dokončiť rovnakou operáciou ako pripojenie k PC.

# **5** Na displeji DVDirect sa zobrazí nasledovné.

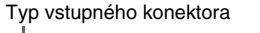

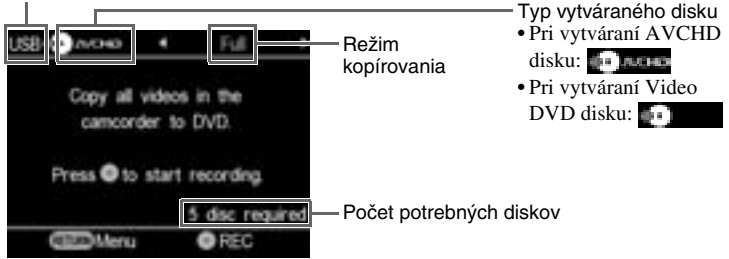

Môžete zvoliť režim kopírovania, ktorý môžete zobraziť v pravom hornom rohu displeja stláčaním  $\leftarrow$  alebo  $\rightarrow$ .

Podrobnosti o výbere jednotlivých režimov kopírovania pozri na nasledovných stranách.

- Kopírovanie celého obsahu str. 37
- Prírastkové kopírovanie str. 38
- Kopírovanie Playlistu str. 40
- Kopírovanie zvolených scén str. 41

## **Kopírovanie celého obsahu**

Pomocou režimu kopírovania celého obsahu môžete skopírovať všetky video záznamy z kamkordéra na jeden alebo viacero diskov jediným stlačením tlačidla.

**1** Stláčajte  $\leftarrow$  alebo  $\rightarrow$ , kým sa v pravom hornom rohu displeja nezobrazí "Full".

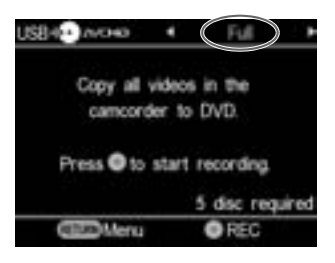

**2** Stlačením tlačidla (·) (nahrávanie) spustite kopírovanie.

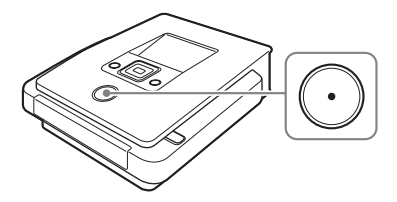

DVDirect spustí kopírovanie hneď po naformátovaní disku. Na displeji sa zobrazí "Recording to disc …" (Nahrávam na disk ...) a počas kopírovania svieti tlačidlo (·) (nahrávanie).

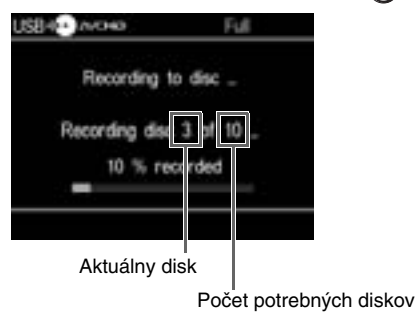

**3** Ak sa disk zaplní, vymeňte ho za prázdny disk.

Ak sa obsah z kamkordéra nezmestí na jeden disk, disk sa po zaplnení uzatvorí. Disk sa automaticky vysunie a na displeji sa zobrazí nasledovné hlásenie.

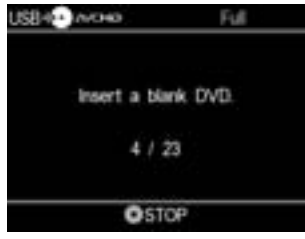

Vložte prázdny disk. Kopírovanie sa obnoví automaticky.

**4** Kopírovanie sa automaticky zastaví po dokončení kopírovania.

Keď sa kopírovanie dokončí, disk sa automaticky vysunie. Video DVD (alebo AVCHD) disk je dokončený a môžete ho prehrať v DVD prehrávačoch alebo DVD mechanikách PC. AVCHD disk je možné prehrávať len v AVCHD-kompatibilnom zariadení.

## **Zastavenie kopírovania**

Počas nahrávania nie je možné kopírovanie zastaviť. Kopírovanie môžete zrušiť len stlačením tlačidla  $\bigcap$  (zastavenie) pri výmene disku.

# **Prírastkové kopírovanie**

Po skopírovaní obsahu z kamkordéra na disky môžete na takéto disky pridávať ďalší video záznam nasnímaný tým istým kamkordérom bez potreby opätovného kopírovania predošlého obsahu.

**1** Stláčajte  $\leftarrow$  alebo  $\rightarrow$ , kým sa v pravom hornom rohu displeja nezobrazí "Incremental".

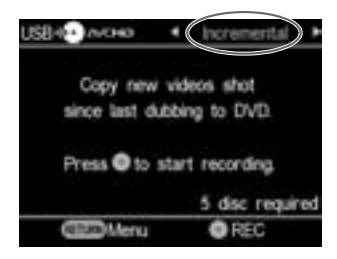

**2** Stlačením tlačidla  $\odot$  (nahrávanie) spustite kopírovanie.

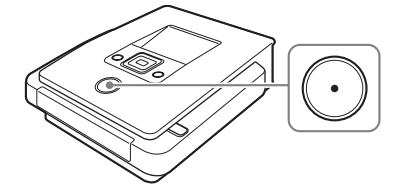

Na displeji sa zobrazí "Recording to disc …" (Nahrávam na disk ...) a počas kopírovania svieti tlačidlo (·) (nahrávanie).

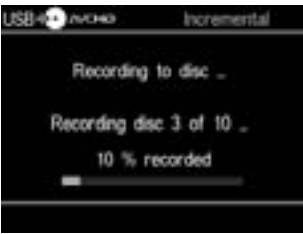

**3** Ak sa disk zaplní, vymeňte ho za prázdny disk.

Ak sa obsah z kamkordéra nezmestí na jeden disk, disk sa po zaplnení uzatvorí. Disk sa automaticky vysunie a na displeji sa zobrazí nasledovné hlásenie.

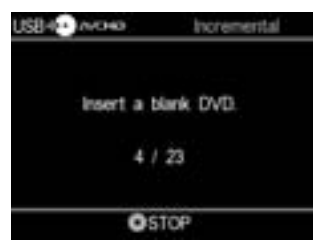

Vložte prázdny disk. Kopírovanie sa obnoví automaticky.

## **Poznámka**

Ak kamkordér neobsahuje nové video záznamy (ak sú už všetky dostupné video záznamy nahrané na DVD disku), prírastkové kopírovanie nie je dostupné.

**4** Kopírovanie sa automaticky zastaví po dokončení kopírovania.

Kopírovanie HD video záznamu: Disk sa automaticky vysunie.

Kopírovanie SD video záznamu: Na displeji sa zobrazí "Complete" a kopírovanie sa automaticky zastaví.

Stlačením tlačidla  $\triangleq$  (vysunutie) vysuňte disk a zvoľte, či chcete disk uzatvoriť (str. 65). Prípadne stlačením tlačidla RETURN obnovíte zobrazenie Menu.

#### **Rada**

Ak vysuniete disk po skopírovaní video záznamov bez uzatvorenia, budete môcť na takýto disk dopĺňať ďalšie video záznamy.

#### **Zastavenie kopírovania**

Počas nahrávania nie je možné kopírovanie zastaviť. Kopírovanie môžete zrušiť len stlačením tlačidla (a) (zastavenie) pri výmene disku.

#### **Poznámka k prírastkovému kopírovaniu**

Táto funkcia funguje aj v nasledovných prípadoch:

- V kamkordéri Handycam® (Memory Stick) je vložená iná karta Memory Stick, než z ktorej sa predtým kopírovalo.
- K DVDirect je pripojený iný kamkordér Handycam® (HDD) než ten, z ktorého sa predtým kopírovalo.

# **Kopírovanie Playlistu**

Môžete skopírovať všetky scény z Playlistu, ktorý bol vytvorený v kamkordéri. Pred kopírovaním Playlistu vytvorte v kamkordéri želaný Playlist.

**1** Stláčajte  $\leftarrow$  alebo  $\rightarrow$ , kým sa v pravom hornom rohu displeja nezobrazí "Playlist".

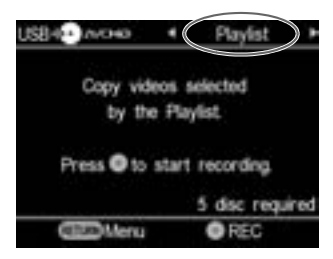

**2** Stlačením tlačidla (·) (nahrávanie) spustite kopírovanie.

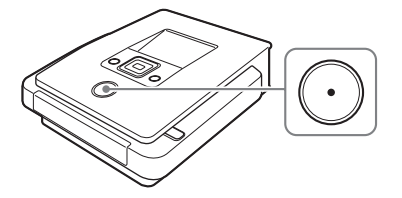

Na displeji sa zobrazí "Recording to disc …" (Nahrávam na disk ...) a počas kopírovania svieti tlačidlo  $\odot$  (nahrávanie).

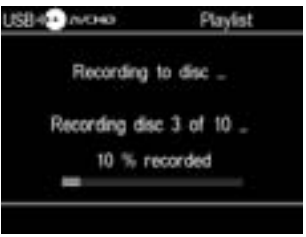

**3** Vykonajte kroky 3 až 4 z časti "Prírastkové kopírovanie" (str. 38).

## **Zastavenie kopírovania**

Spustené nahrávanie nie je možné zastaviť. Kopírovanie môžete zrušiť len tlačidlom ( $\bullet$ ) (zastavenie) pri výmene disku.

## **Kopírovanie zvolených scén**

Môžete nahrávať scény zvolené podľa ich miniatúr alebo dátumov snímania.

**1** Stláčajte  $\leftarrow$  alebo  $\rightarrow$ , kým sa v pravom hornom rohu displeja nezobrazí "Select Videos".

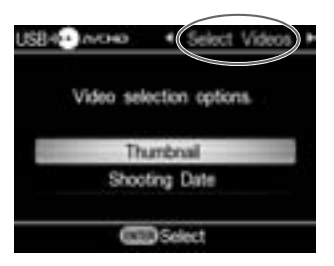

**2** Stláčaním ↑ alebo ↓ zvoľte "Thumbnail" alebo "Shooting Date" a stlačte tlačidlo (výber).

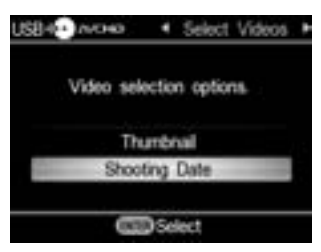

**3** Stláčaním  $\uparrow \bigstar \leftrightarrow$  zvoľte želanú miniatúru alebo dátum snímania, ktoré chcete kopírovať a stlačením tlačidla (výber) daný výber označte.

Skopírujú sa len označené scény alebo video záznamy podľa dátumu snímania.

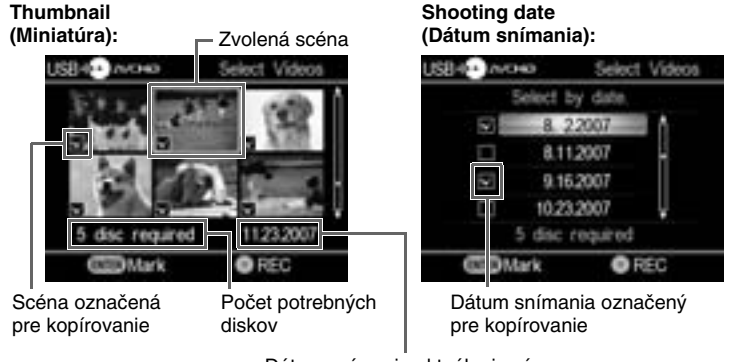

Dátum snímania aktuálnej scény

### **Rada**

Stláčaním tlačidla (výber) scénu označíte alebo odznačíte.

**4** Stlačením tlačidla  $\odot$  (nahrávanie) spustite kopírovanie.

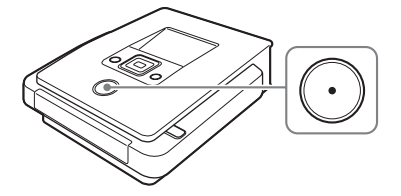

Na displeji sa zobrazí "Recording to disc …" (Nahrávam na disk ...) a počas kopírovania svieti tlačidlo  $\odot$  (nahrávanie).

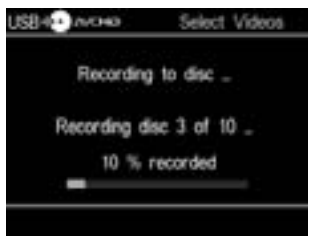

**5** Vykonajte kroky 3 až 4 z časti "Prírastkové kopírovanie" (str. 38).

## **Zastavenie kopírovania**

Spustené nahrávanie nie je možné zastaviť. Kopírovanie môžete zrušiť len tlačidlom ( $\bullet$ ) (zastavenie) pri výmene disku.

# **Kopírovanie z kamkordéra Handycam® (DVD)**

**SD Video** DVD CAM

> Ak je kamkordér Handycam® (DVD) pripojený k DVDirect, môžete zvoliť kopírovanie celého obsahu alebo spájané kopírovanie a potom nahrať disk.

# **Pred výberom režimu kopírovania…**

**1** Stlačením tlačidla  $\bigcirc$  (zapnutie) zapnite DVDirect a vložte disk (str. 19).

DVDirect spustí čítanie vloženého disku.

**Rada**

Nahrávanie video záznamu tiež môžete ovládať cez zobrazenie "Menu". Stlačením tlačidla RETURN zobrazte "Menu" a zvoľte "Video  $\rightarrow$  DVD". Potom v zobrazení pre výber vstupného konektora zvoľte "USB".

**2** Zapnite kamkordér a nastavte ho do režimu prehrávania.

## **3** Pripojte kamkordér k DVDirect.

Prepojte USB konektor (typ mini B) na kamkordéri s USB konektorom (typ A) na DVDirect pomocou USB kábla (nedodávaný).

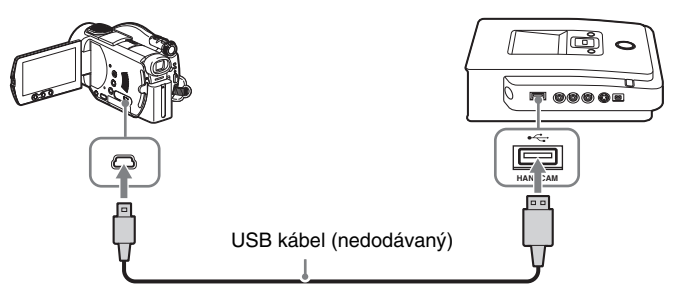

Po prepojení USB káblom sa na LCD monitore kamkordéra zobrazí [USB SELECT].

**4** Na LCD monitore kamkordéra stlačte [COMPUTER].

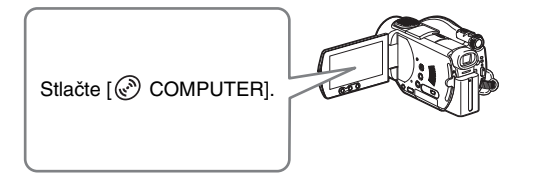

Hneď ako stlačíte tlačidlo na LCD monitore kamkordéra, DVDirect zistí pripojený kamkordér a zobrazenie na displeji DVDirect sa zmení.

## **Poznámka**

Podľa používaného kamkordéra sa vyššie uvedené zobrazenie [USB SELECT] nemusí zobraziť automaticky a môže byť potrebná prvotná konfigurácia prepojenia. Podľa typu kamkordéra sa tiež môže zobrazenie zobrazované na LCD monitore kamkordéra alebo označenie tlačidiel na kamkordéri líšiť.

Podrobnosti pozri v časti o pripojení k PC v návode na použitie kamkordéra. Pripojenie k DVDirect môžete dokončiť rovnakou operáciou ako pripojenie k PC.

# **5** Na displeji DVDirect sa zobrazí nasledovné.

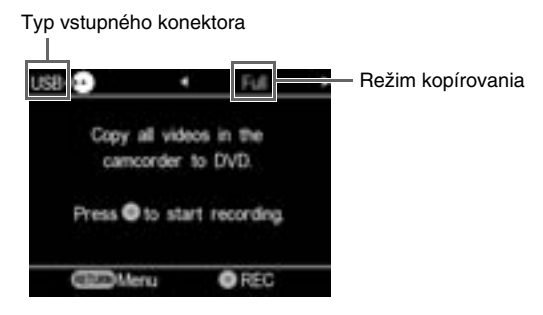

Môžete zvoliť režim kopírovania zobrazený v pravom hornom rohu displeja stláčaním  $\blacktriangleleft$  alebo  $\blacktriangleright$ .

Podrobnosti o výbere jednotlivých režimov kopírovania pozri na nasledovných stranách.

- Kopírovanie celého obsahu str. 45
- Spájané kopírovanie str. 46

## **Kopírovanie celého obsahu**

Pomocou režimu kopírovania celého obsahu môžete skopírovať všetky video záznamy z 8 cm DVD disku na disk jediným stlačením tlačidla.

**1** Stláčajte  $\leftarrow$  alebo  $\rightarrow$ , kým sa v pravom hornom rohu displeja nezobrazí "Full".

Na displeji DVDirect sa zobrazí nasledovné.

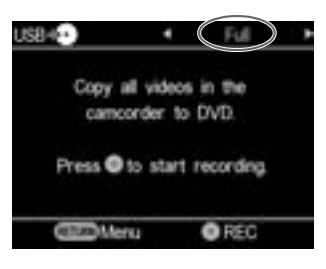

**2** Stlačením tlačidla (.) (nahrávanie) spustite kopírovanie.

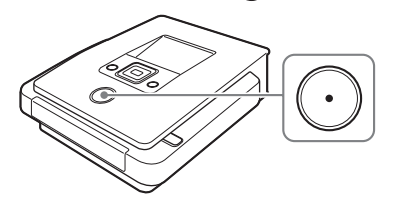

DVDirect spustí kopírovanie hneď po naformátovaní disku. Na displeji sa zobrazí "Recording to disc …" (Nahrávam na disk ...) a počas kopírovania svieti tlačidlo  $\odot$  (nahrávanie).

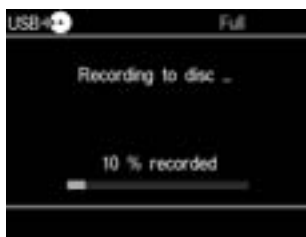

**3** Kopírovanie sa automaticky zastaví po dokončení kopírovania. Keď sa kopírovanie dokončí, disk sa automaticky vysunie. Video DVD disk je dokončený a môžete ho prehrať v iných DVD prehrávačoch alebo DVD mechanikách PC.

#### **Poznámka**

Spustené kopírovanie nie je možné zastaviť.

# **Spájané kopírovanie**

Ak vlastníte viacero 8 cm diskov obsahujúcich video záznamy nasnímané DVD kamkordérom, môžete video záznamy zoradiť a skopírovať ich na jeden 12 cm disk.

1 Stláčajte  $\leftarrow$  alebo  $\rightarrow$ , kým sa v pravom hornom rohu displeja nezobrazí "Consolidation".

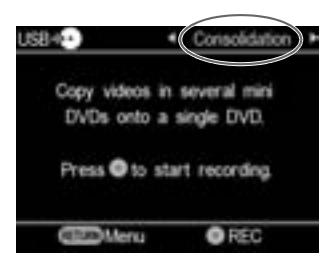

**2** Stlačením tlačidla  $\odot$  (nahrávanie) spustite kopírovanie.

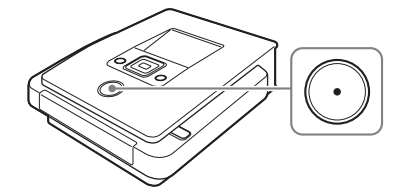

Počas kopírovania sa na displeji zobrazuje jeho priebeh.

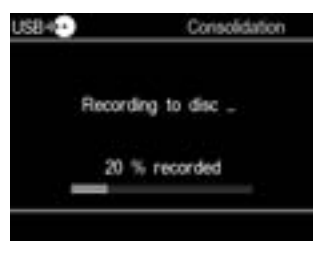

**3** Kopírovanie sa automaticky zastaví po dokončení kopírovania.

Na displeji sa zobrazí "Complete" a kopírovanie sa automaticky zastaví. Stlačením tlačidla ▲ (vysunutie) vysuňte disk a zvoľte, či chcete disk uzatvoriť (str. 65). Prípadne stlačením tlačidla RETURN obnovíte zobrazenie Menu.

#### **Rady**

- Pre pripojenie ďalších video záznamov z iného 8 cm disku na aktuálny disk vymeňte 8 cm disk v DVD kamkordéri za ďalší 8 cm disk a stlačte tlačidlo ( ) (nahrávanie) na DVDirect.
- Ak po skopírovaní video záznamov vysuniete z DVDirect 12 cm disk bez jeho uzatvorenia, môžete na ten istý 12 cm disk neskôr pridávať ďalšie video záznamy z ďalších 8 cm diskov.

#### **Poznámka**

Počas kopírovania nie je možné kopírovanie zastaviť. Počkajte, kým sa automaticky nezastaví.

# **Kopírovanie z kamkordéra Handycam® (DV/D8) alebo digitálneho DV kamkordéra**

 $DV$  CAM  $\vert$ **SD Video** 

> Ak pripojíte kamkordér Handycam® (DV/D8) alebo digitálny DV kamkordér k DVDirect pomocou DV (i.LINK) kábla, môžete zvoliť kopírovanie celého obsahu alebo manuálne kopírovanie.

# **Pred výberom režimu kopírovania…**

**1** Stlačením tlačidla  $\bigcirc$  (zapnutie) zapnite DVDirect a vložte disk (str. 19).

DVDirect spustí čítanie vloženého disku.

**Rada**

Nahrávanie video záznamu tiež môžete ovládať cez zobrazenie "Menu". Stlačením tlačidla RETURN zobrazte "Menu" a zvoľte "Video  $\rightarrow$  DVD". Potom v zobrazení pre výber vstupného konektora zvoľte "DV".

**2** Zapnite kamkordér a nastavte ho do režimu prehrávania.

Na väčšine kamkordérov nastavte prepínač zapnutia/režimu na prehrávanie, do režimu PLAY/EDIT alebo VTR za účelom prehrávania video záznamu, alebo vykonania nahrávania. Podrobnosti pozri v návode na použitie kamkordéra.

**3** Pripojte kamkordér k DVDirect.

DV konektor na kamkordéri prepojte s DV IN konektorom na DVDirect pomocou DV (i.LINK) kábla (nedodávaný).

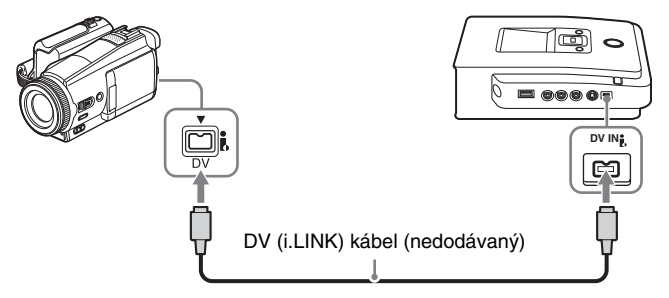

**4** Na displeji DVDirect sa zobrazí nasledovné.

Typ vstupného konektora

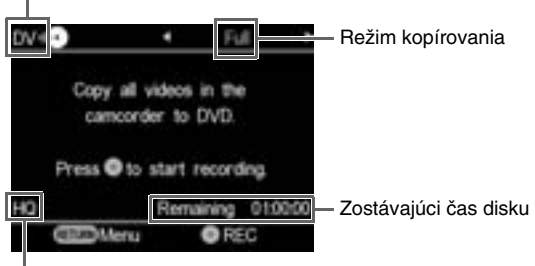

Kvalita záznamu

Môžete zvoliť režim kopírovania zobrazený v pravom hornom rohu displeja stláčaním  $\leftarrow$  alebo  $\rightarrow$ .

Podrobnosti o výbere jednotlivých režimov kopírovania pozri na nasledovných stranách.

- Kopírovanie celého obsahu str. 49
- Manuálne kopírovanie str. 50

## **Kopírovanie celého obsahu**

Na skopírovanie celej kazety na disk môžete zvoliť režim kopírovania celého obsahu. Ak zvolíte režim kopírovania celého obsahu, režim prehrávania alebo zastavenia na kamkordéri sa ovláda automaticky jediným stlačením tlačidla na DVDirect.

**1** Stláčajte  $\leftarrow$  alebo  $\rightarrow$ , kým sa v pravom hornom rohu displeja nezobrazí "Full".

Na displeji DVDirect sa zobrazí nasledovné.

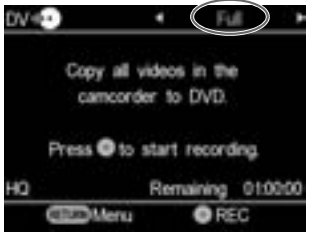

**2** Stlačením tlačidla  $\odot$  (nahrávanie) spustite kopírovanie.

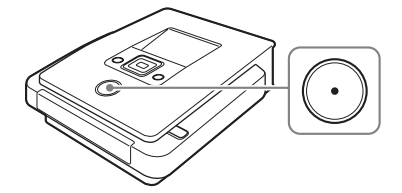

DVDirect spustí kopírovanie v ten istý okamih, keď kamkordér spustí prehrávanie. Ak video kazeta nie je na začiatku, automaticky sa previnie vzad a DVDirect spustí kopírovanie. Na displeji sa zobrazí "Recording" a počas kopírovania svieti tlačidlo  $\odot$  (nahrávanie).

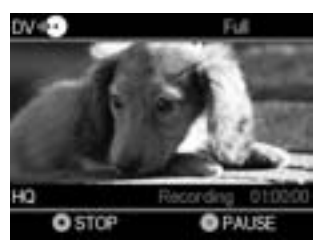

**3** Kopírovanie sa automaticky zastaví po dokončení kopírovania. Keď sa kopírovanie dokončí, disk sa automaticky vysunie. Video DVD disk je dokončený a môžete ho prehrať v iných DVD prehrávačoch alebo DVD mechanikách PC.

#### **Rada**

Ak sa na DV kazete vyskytne miesto bez záznamu, kopírovanie sa automaticky zastaví a tlačidlo  $\left(\cdot\right)$  (nahrávanie) zhasne.

# **Manuálne kopírovanie**

Ak ovládate tlačidlo prehrávania alebo zastavenia na DV kamkordéri manuálne, môžete kopírovať video záznam pomocou tlačidiel (nahrávanie) a  $\odot$  (zastavenie) na DVDirect.

**1** Prehrávanie video záznamu spustite ovládacími prvkami na kamkordéri.

Na displeji DVDirect sa zobrazí prehrávaný video záznam.

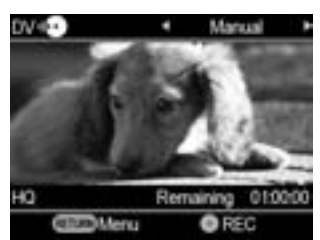

**2** Stlačením tlačidla  $\odot$  (nahrávanie) spustite kopírovanie.

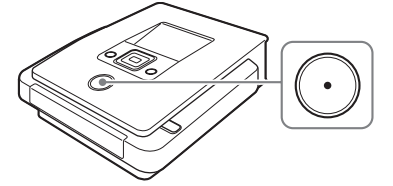

Počas kopírovania prehrávaného video záznamu sa na displeji zobrazí "Recording".

- **3** Stlačením tlačidla (a) (zastavenie) zastavíte kopírovanie. Chvíľu vyčkajte, kým sa zmení zobrazenie.
- **4** Ďalšie video záznamy skopírujete opakovaním krokov 1 až 3. Po dokončení kopírovania stlačením tlačidla ▲ (vysunutie) vysuňte disk a zvoľte, či chcete disk uzatvoriť (str. 65). Prípadne stlačením tlačidla RETURN obnovíte zobrazenie Menu.

## **Pozastavenie kopírovania**

Počas kopírovania stlačte tlačidlo  $\odot$  (nahrávanie). Ďalším stlačením tlačidla (nahrávanie) kopírovanie opätovne spustíte.

## **Poznámky k manuálnemu kopírovaniu**

- Ak spustíte kopírovanie po uplynutí viac než 10 minút od vloženia disku do DVDirect, jeho spustenie bude trvať niekoľko sekúnd. Kopírovanie spustite ihneď po vložení disku.
- Ak počas kopírovania zastavíte prehrávanie na kamkordéri, DVDirect pozastaví kopírovanie. Kopírovanie obnovíte obnovením prehrávania na video zariadení. Ak sa v priebehu 2 minút nezistí žiadny video signál, kopírovanie sa zastaví.
- Ak stlačíte tlačidlo  $\bigcap$  (zastavenie), môže byť na chvíľu počuť zvuk otáčania disku.

# **Kopírovanie z video zariadení**

Video Device

Môžete manuálne kopírovať len želané úseky video záznamu, ak budete striedavo používať tlačidlá prehrávania a zastavenia.

- **1** Stlačením tlačidla  $\bigcirc$  (zapnutie) zapnite DVDirect. Na displeji sa zobrazí hlásenie vyzývajúce na vloženie disku.
- **2** Vložte disk (str. 19).

DVDirect spustí čítanie vloženého disku.

# **3** Pripojte video zariadenie k DVDirect.

Na prepojenie DVDirect s video zariadením (VCR alebo DVR) použite AV alebo S-video kábel (nedodávané).

## Pri AV kábloch:

Prepojte výstupné audio/video konektory na video zariadení s konektormi AUDIO IN/VIDEO IN na DVDirect pomocou AV kábla (nedodávaný).

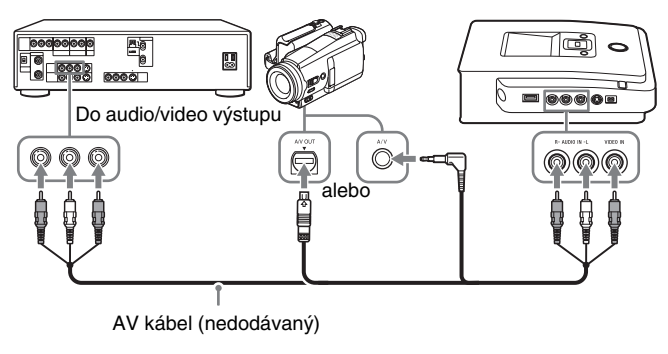

## **Rada**

Konektory na video zariadení sa líšia podľa daného zariadenia. Podrobnosti pozri v návode na použitie daného zariadenia a použite vhodný AV kábel.

Pri S-video kábloch:

Výstupný S-video konektor na zariadení prepojte s konektorom S VIDEO IN na DVDirect pomocou S-video kábla (nedodávaný). Je tiež nutné prepojiť audio kábel pre tok vstupného audio signálu.

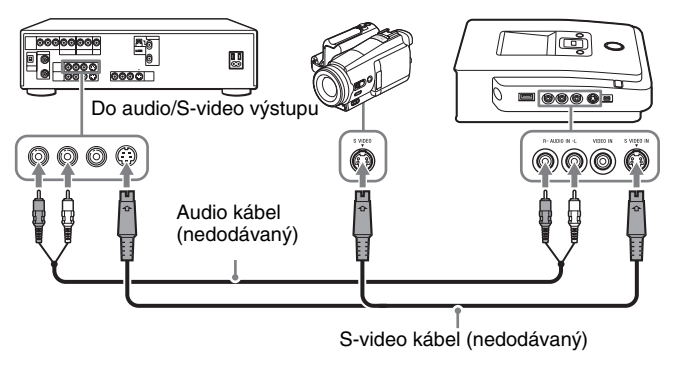

## **Rada**

Ak video zariadenie disponuje S-video konektorom, uprednostnite S-video kábel, aby sa dosiahla vyššia kvalita obrazu (v porovnaní s kvalitou pri použití video kábla).

## **4** Prehrávanie video záznamu spustite ovládacími prvkami na video zariadení.

Na displeji DVDirect sa zobrazí prehrávaný video záznam.

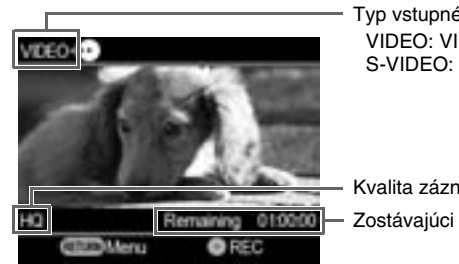

Typ vstupného konektora VIDEO: VIDEO IN S-VIDEO: S VIDEO IN

Kvalita záznamu Zostávajúci čas disku

#### **Rada**

DVDirect zistí a zvolí vstupný video signál automaticky, keď spustíte prehrávanie video záznamu z pripojeného video zariadenia. Na výber vstupného konektora môžete tiež použiť zobrazenie Menu. Stlačením tlačidla RETURN zobrazte "Menu" a zvoľte "Video  $\rightarrow$  DVD". Podľa typu prepojenia s daným video zariadením zvoľte "VIDEO" alebo "S VIDEO". V ľavom hornom rohu displeja sa zobrazí zvolený vstupný konektor. **5** Stlačením tlačidla (1) (nahrávanie) spustite kopírovanie.

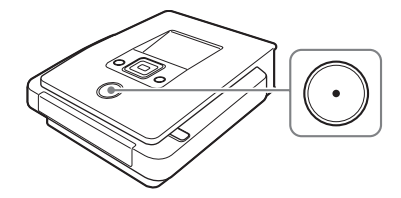

Počas prehrávania video záznamu sa na displeji zobrazí "Recording".

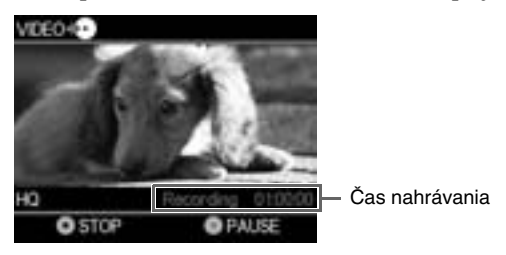

- **6** Stlačením tlačidla (a) (zastavenie) zastavíte kopírovanie. Chvíľu vyčkajte, kým sa zmení zobrazenie.
- **7** Ďalšie video záznamy skopírujete opakovaním krokov 4 až 6.
- **8** Po skončení kopírovania stlačením tlačidla RETURN obnovíte zobrazenie Menu.
- **9** Stlačením ▲ (vysunutie) vysuňte disk (str. 65). Zvoľte, či chcete disk uzatvoriť.

Podrobnosti o uzatváraní diskov pozri "Čo znamená 'uzatvoriť disk'?" (str. 66).

## **Pozastavenie kopírovania**

Počas kopírovania stlačte tlačidlo  $\odot$  (nahrávanie). Ďalším stlačením tlačidla (nahrávanie) kopírovanie opätovne spustíte.

## **Poznámky ku kopírovaniu z video zariadení**

- Ak spustíte kopírovanie po uplynutí viac než 10 minút od vloženia disku do DVDirect, jeho spustenie bude trvať niekoľko sekúnd. Kopírovanie spustite ihneď po vložení disku.
- Ak zastavíte prehrávanie na kamkordéri alebo video zariadení počas kopírovania (alebo sa tok video signálu preruší), DVDirect pozastaví kopírovanie. Kopírovanie obnovíte obnovením prehrávania na video zariadení. Ak sa v priebehu 2 minút nezistí žiadny video signál, kopírovanie sa zastaví.
- Ak stlačíte tlačidlo  $\epsilon$ ) (zastavenie), môže byť na chvíľu počuť zvuk otáčania disku.

# **Vytvorenie Photo DVD disku**

Fotografie nasnímané vašim digitálnym fotoaparátom a uložené na pamäťovej karte môžete jednoducho nahrať na DVD disk.

Na disk tiež môžete nahrať statické zábery uložené v kamkordéri Handycam® (HDD/DVD/Memory Stick).

Ak zvolíte vytvorenie prezentácie (Slideshow), môžete vytvoriť DVD disk vhodný na prehrávanie v iných DVD prehrávačoch.

# **Typy kopírovania**

Pre tvorbu Photo DVD diskov sú dostupné dva typy kopírovania:

## **Kopírovanie celého obsahu**

Tento spôsob umožňuje zvoliť všetky fotografie na HDD alebo 8 cm DVD disku v kamkordéri Handycam® alebo na pamäťovej karte a skopírovať ich na DVD disk.

# **Kopírovanie zvolených fotografií**

Tento spôsob umožňuje zvoliť len želané scény (fotografie) alebo dátumy snímania, ktoré chcete kopírovať a nahrať ich na disk.

# **Kopírovanie podľa indexov (Miniatúry)**

Tento spôsob umožňuje kopírovať na disk fotografie zvolené podľa ich miniatúr.

# **Kopírovanie podľa dátumu snímania**

Tento spôsob umožňuje kopírovať na disk fotografie zvolené podľa dátumu snímania.

# **Vytvorené Photo DVD disky –Typy Photo DVD diskov–**

DVDirect umožňuje vytvárať nasledovné typy Photo DVD diskov.

## **Zálohovacie Photo DVD disky**

Zálohovacie Photo DVD disky umožňujú uložiť fotografie (súbory JPEG) nasnímané digitálnym fotoaparátom alebo kamkordérom Handycam® na DVD disk. Zálohovacie Photo DVD disky vytvorené v DVDirect môžete prehrať na displeji alebo pomocou DVD mechaniky v PC. Fotografie tiež môžete prehrať v DVD prehrávači schopnom prehrávať súbory JPEG.

## **Slideshow DVD disky**

Okrem uloženia fotografií (súbory JPEG) umožňujú Slideshow DVD disky prehrať tieto fotografie formou prezentácie (Slideshow). Slideshow DVD disk je možné prehrávať v komerčných DVD prehrávačoch a môže tiež obsahovať aj sprievodnú hudbu.

#### **Rady**

- Obrazová kvalita fotografií prehrávaných formou prezentácie (Slideshow) je porovnateľná s kvalitou Video DVD diskov.
- Pomocou DVD mechaniky PC alebo DVD prehrávača schopného prehrávať súbory JPEG môžete prehrať fotografie vo vyššej kvalite zo zálohovacieho Photo DVD aj Slideshow DVD disku.

## **Poznámky k tvorbe Photo DVD disku**

- Na disk je možné skopírovať až 2000 fotografií.
- Na disk nie je možné súčasne kopírovať video záznamy aj statické zábery uložené v kamkordéri.

# **Kamkordéry/foto zariadenia, záznamové médium a rozhranie**

Podľa zariadenia a média, na ktorom sú fotografie uložené, použite USB konektor alebo jeden zo slotov pre pamäťové karty.

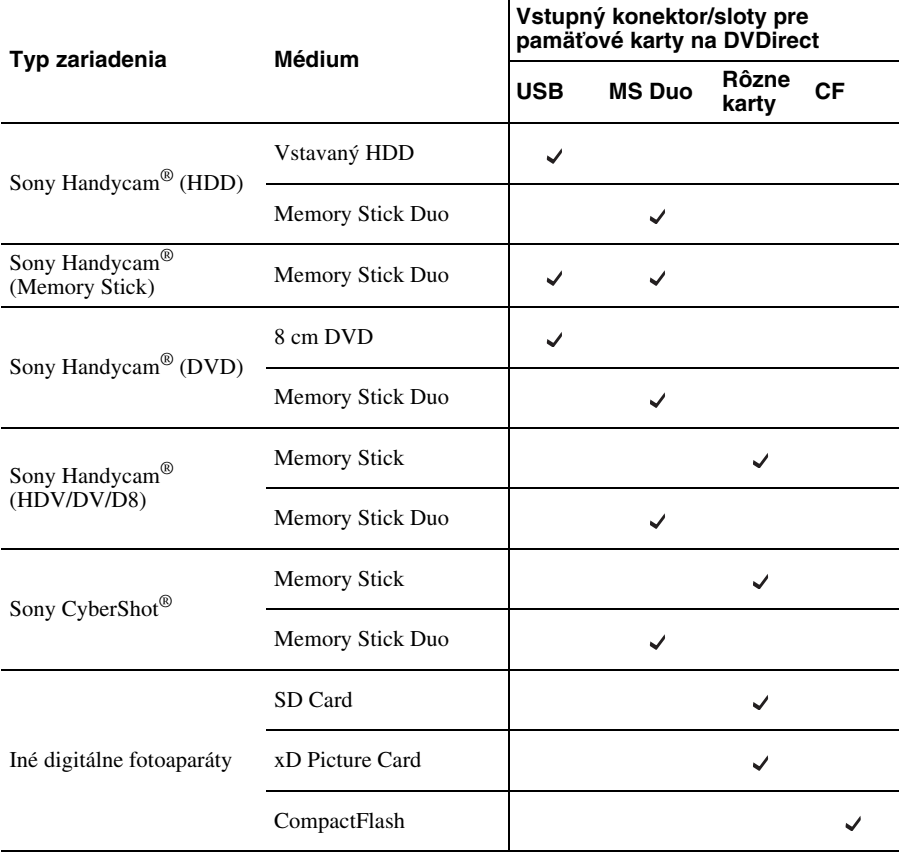

# **Vhodné disky pre vytvorenie Photo DVD diskov**

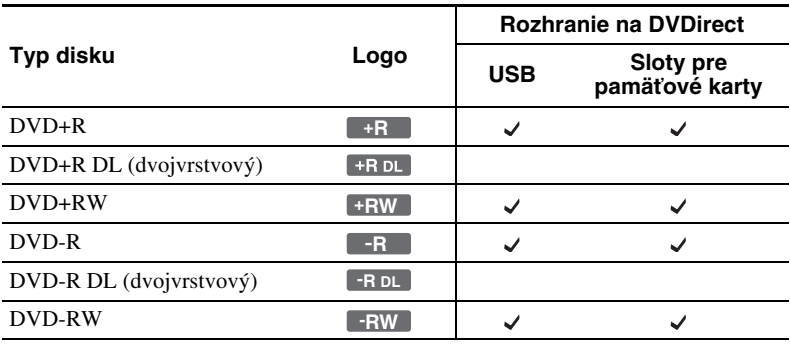

Na vytvorenie Photo DVD disku je možné používať nasledovné disky.

# **Vytvorené Photo DVD disky**

## **Slideshow DVD disky**

Obsah Slideshow DVD disku tvoria tituly a kapitoly ako pri Video DVD disku (str. 30). Pri vytváraní Slideshow DVD disku sa kapitola vytvorí z každých 10 fotografií. V rámci titulu sa môže vytvoriť až 99 kapitol.

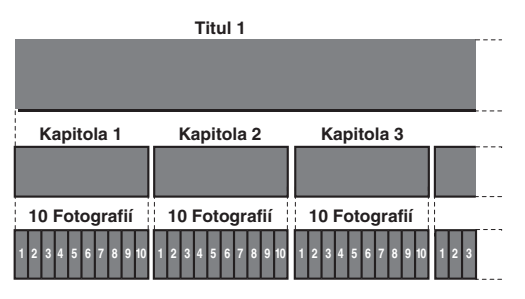

Pomocou obrázkov alebo obľúbených fotografií môžete vytvoriť Menu DVD disku a pozadie pri Slideshow DVD disku (str. 74).

Pre prehrávanie Slideshow DVD disku tiež môžete nastaviť sprievodnú hudbu (str. 73).

# **Cieľové umiestnenie ukladania fotografií (súbory JPEG)**

Na Photo DVD disku sa vytvoria priečinky a všetky fotografie (súbory JPEG) sa uložia do priečinka "100VRDMC".

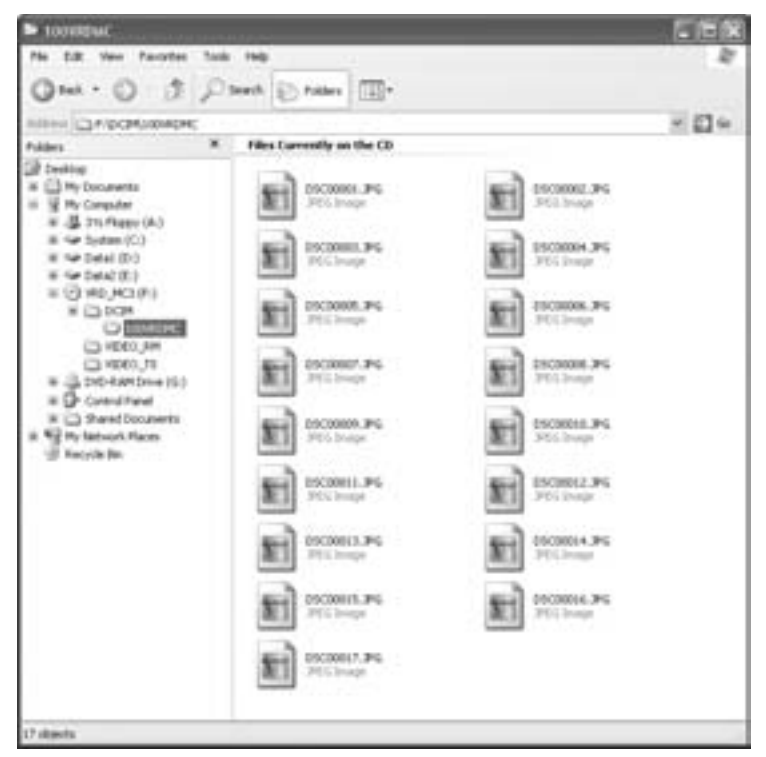

#### **Rada**

Názvy súborov sa vytvoria automaticky pri vytváraní Photo DVD disku.

# **Kopírovanie fotografií uložených na pamäťovej karte/kamkordéri Handycam®**

DVD CAM **MS CAM** Memory Card

> **1** Stlačením tlačidla  $\bigcirc$  (zapnutie) zapnite DVDirect a vložte disk (str. 19).

Photo

DVDirect spustí čítanie vloženého disku.

## **Rada**

Nahrávanie fotografií tiež môžete ovládať cez zobrazenie "Menu". Stlačením tlačidla RETURN zobrazte "Menu" a v zobrazení "Menu" zvoľte "Photo  $\rightarrow$  DVD". Pri kopírovaní fotografií zo slotu pre pamäťovú kartu zvoľte "Memory Card". Pri kopírovaní z pripojeného kamkordéra zvoľte "USB".

**2** Do príslušného slotu vložte pamäťovú kartu (str. 21), alebo zapnite a pripojte kamkordér.

# **Poznámka**

Ak pripojíte DVD kamkordér, prepnite kamkordér do režimu PLAY alebo PLAY/EDIT.

## Ak pripojíte kamkordér:

Prepojte USB konektor (typ mini B) na kamkordéri s USB konektorom (typ A) na DVDirect pomocou USB kábla (nedodávaný).

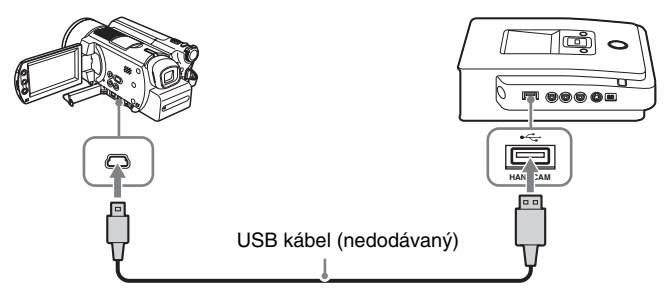

Po prepojení USB káblom sa na LCD monitore kamkordéra zobrazí [USB SELECT].

Na LCD monitore kamkordéra stlačte označenie média, kde sú uložené fotografie.

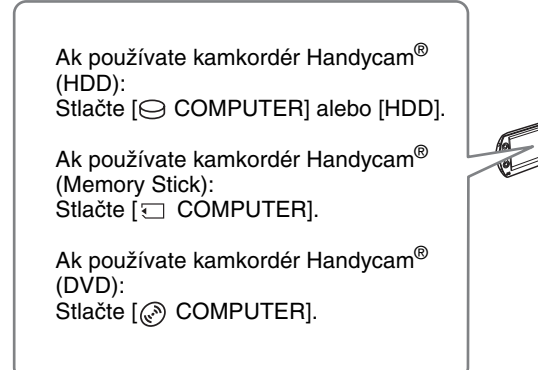

Zobrazenie na displeji DVDirect sa zmení.

## **Poznámka**

Podľa používaného kamkordéra sa vyššie uvedené zobrazenie [USB SELECT] nemusí zobraziť automaticky a môže byť potrebná prvotná konfigurácia prepojenia. Môže sa tiež líšiť zobrazenie zobrazované na LCD monitore kamkordéra alebo označenie tlačidiel na kamkordéri. Podrobnosti pozri v časti o pripojení k PC v návode na použitie kamkordéra. Pripojenie k DVDirect môžete dokončiť rovnakou operáciou ako pripojenie k PC.

# **3** Stláčaním  $\leftarrow$  alebo  $\rightarrow$  prepnite režim kopírovania.

Stláčaním  $\leftarrow$  alebo  $\rightarrow$  prepínate režim kopírovania zobrazený v pravom hornom rohu displeja.

Kopírovanie celého obsahu: Stláčaním <a>
alebo <br/>  $\rightarrow$  zobrazte "Full".

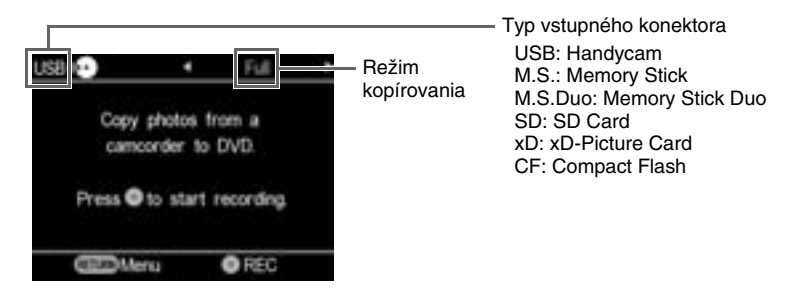

Kopírovanie zvolených fotografií: Stláčaním  $\leftarrow$  alebo  $\rightarrow$  zobrazte "Select Photos".

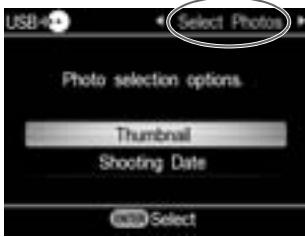

Stláčaním ↑ alebo ↓ zvoľte "Thumbnail" alebo "Shooting Date".

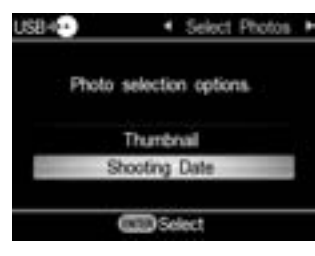

Stláčaním  $\uparrow \downarrow \leftarrow \rightarrow$  zvoľte želanú miniatúru alebo dátum snímania, ktoré chcete kopírovať a stlačením tlačidla  $\Box$  (výber) daný výber označte.

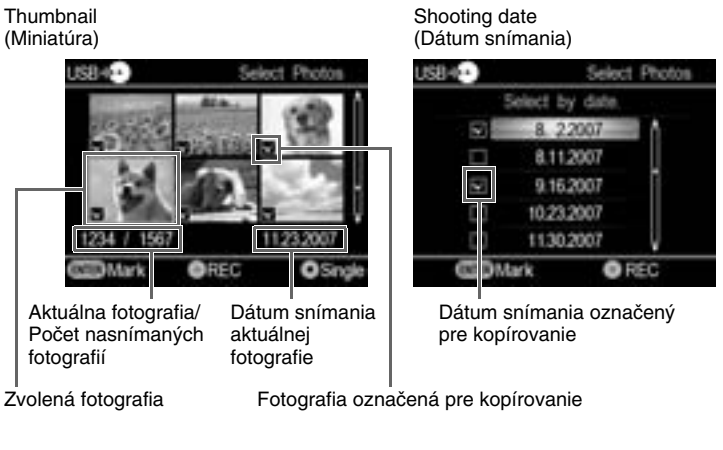

Stláčaním tlačidla (výber) scénu označíte alebo odznačíte.

**4** Stlačením tlačidla  $\odot$  (nahrávanie) spustite kopírovanie.

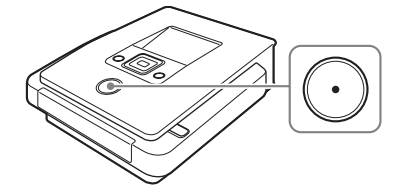

Na displeji sa počas kopírovania zobrazuje jeho priebeh a svieti tlačidlo (nahrávanie).

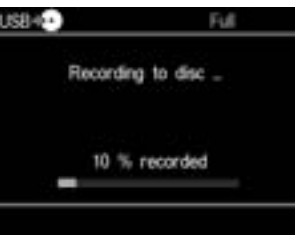

**5** Kopírovanie sa automaticky zastaví po dokončení kopírovania. Po skopírovaní všetkých fotografií na disk sa na displeji zobrazí "Complete" a kopírovanie sa automaticky zastaví.

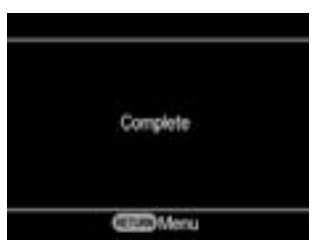

Po dokončení kopírovania stlačením tlačidla ▲ (vysunutie) vysuňte disk (str. 65). Ak chcete prehrať fotografie skopírované na disk, alebo ak chcete na ten istý disk kopírovať ďalšie fotografie, stlačením tlačidla RETURN obnovte zobrazenie Menu.

# **Zobrazenie len jednej fotografie**

Stlačte tlačidlo (D (zastavenie), keď sú zobrazené miniatúry.

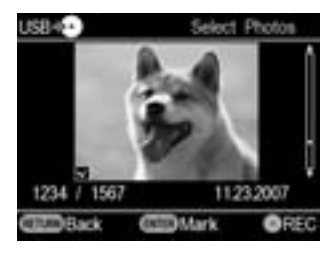

Zvolená fotografia sa zobrazí na celej obrazovke.

Fotografiu môžete otáčať o 90 stupňov doprava stláčaním tlačidla  $\rightarrow$ . Fotografiu môžete otáčať o 90 stupňov doľava stláčaním tlačidla <.
# **Vybratie/Uzatvorenie vytvoreného disku**

Po dokončení kopírovania stlačením tlačidla  $\triangle$  (vysunutie) vysuňte disk. Potom môžete zvoliť, či ponecháte disk neuzatvorený (pre neskoršie pridávanie video záznamov alebo fotografií), alebo disk dokončíte (uzatvorenie) (str. 66).

Pri Photo DVD disku môžete zvoliť, či vytvoríte prezentáciu (Slideshow). Podľa nasledovného postupu dokončite vytváranie disku.

#### **Poznámka**

V nasledovných prípadoch sa disk automaticky vysunie po dokončení kopírovania:

- Vytvoríte AVCHD disk.
- Vytvoríte Video DVD disk v režime kopírovania celého obsahu.
- V ponuke Setup zvolíte "ON" pre položku "Slideshow Creation" a vytvoríte Photo DVD disk.

# **1** Stlačte tlačidlo ▲ (vysunutie).

Zobrazí sa hlásenie, či chcete uzatvoriť práve nahraný disk.

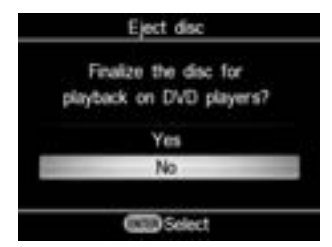

#### **Rada**

Toto hlásenie sa nezobrazí, ak na kopírovanie video záznamu používate DVD+RW disk (neplatí pri kopírovaní video záznamu z kamkordéra pripojeného cez USB konektor).

**2** Zvoľte, či chcete disk uzatvoriť.

Podrobnosti o uzatváraní diskov pozri "Čo znamená 'uzatvoriť disk'?" (str. 66).

#### Uzatvorenie disku:

Zvoľte "Yes" a stlačte tlačidlo  $\Box$  (výber). Zobrazí sa potvrdzujúce hlásenie, takže zvoľte "OK" a znova stlačte tlačidlo □ (výber). Ak vytvárate Photo DVD disk, zobrazí sa hlásenie, či chcete vytvoriť prezentáciu (Slideshow). Pokračujte krokom 3.

#### Neuzatvorenie disku:

Zvoľte "No" a stlačte tlačidlo (výber). Disk sa vysunie bez uzatvorenia.

**3** Pri Photo DVD disku zvoľte, či chcete vytvoriť prezentáciu (Slideshow).

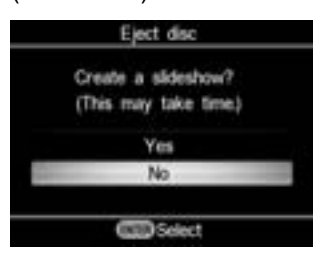

Stláčaním  $\uparrow$  alebo  $\downarrow$  zvoľte, či chcete vytvoriť prezentáciu (Slideshow) a stlačte tlačidlo (výber).

Ak chcete dokončiť disk ako zálohovací Photo DVD disk, zvoľte "No". Ak chcete dokončiť disk ako Slideshow DVD disk, zvoľte "Yes".

#### **Poznámka**

Pri zálohovacom Photo DVD disku trvá dokončenie uzatvorenia niekoľko minút. Čas potrebný na dokončenie Slideshow DVD disku závisí od počtu a veľkosti fotografií. (Napr. nahranie 100 súborov (5-megapixelových fotografií) na DVD disk môže trvať 20 alebo viac minút.)

Po dokončení všetkých procesov sa disk vysunie a Video DVD alebo Photo DVD disk je hotový.

#### **Vytvorenie Slideshow DVD disku stlačením jediného tlačidla**

Môžete vytvoriť Slideshow DVD disk stlačením jediného tlačidla  $\odot$ (nahrávanie), ak je "Slideshow Creation" v ponuke Setup nastavené na "ON" (str. 74).

#### **Čo znamená "uzatvoriť disk"?**

Uzatvoriť disk znamená upraviť disk tak, aby sa dal prehrávať v iných DVD zariadeniach.

Ak disk po nahrávaní chcete ihneď vysunúť, DVDirect vás vyzve, či chcete disk uzatvoriť alebo nie.

Aj keď disk vysuniete bez uzatvorenia, môžete disk uzatvoriť cez ponuku Setup (str. 71).

Disk sa všeobecne dokončuje uzatvorením. Uzatvorený disk je možné prehrávať rovnako ako DVD-Video alebo DVD-ROM disky v DVD zariadení.

Overte nasledovné, aby ste zistili, či je uzatvorenie potrebné pre ďalšie použitie.

# **Uzatvorte disk pre**

- Vytvorenie disku prehrávateľného v DVD prehrávačoch.
- Vytvorenie disku čitateľného v DVD mechanikách PC.
- Vytvorenie disku vhodného pre poskytovanie ďalším osobám.
- Vytvorenie 100% dokončeného disku, ako je Video DVD alebo Photo DVD disk (disk, na ktorý už neplánujete pridávať ďalšie video záznamy alebo fotografie).

# **Disk neuzatvárajte**

- Ak na ten istý disk plánujete neskôr pridávať ďalšie video záznamy pomocou DVDirect.
- Ak na ten istý disk plánujete neskôr pridávať ďalšie fotografie pomocou DVDirect.

# **Rada**

Ak na kopírovanie video záznamu používate DVD+RW disk (neplatí pri kopírovaní video záznamu z kamkordéra pripojeného cez USB konektor), uzatvorenie nie je potrebné. Pri vysúvaní disku sa nezobrazí žiadne hlásenie ohľadom uzatvorenia a nie je potrebné uzatvárať disk cez ponuku Setup.

Na DVD+RW disk je kedykoľvek možné pridávať video záznamy pomocou DVDirect a disk je možné kedykoľvek prehrávať v DVD prehrávači alebo DVD mechanike PC.

# **Prehranie Video DVD a Photo DVD disku**

Video DVD a Photo DVD disky skopírované pomocou DVDirect môžete prehrať a skontrolovať na displeji na vrchnom paneli zariadenia.

#### **Poznámky**

- Pri prehrávaní disku v DVDirect sa nedá reprodukovať zvuk.
- Nie je možné vyviesť výstupný video signál do externého zariadenia ako napr. TVP.
- Nie je možné prehrávať AVCHD disk.
- Nie je možné prehrávať disky nahrané v inom zariadení ako DVDirect, ani komerčný DVD disk (originál).
- **1** Stlačením tlačidla  $\bigcup$  (zapnutie) zapnite DVDirect.
- **2** Stlačením RETURN zobrazte Menu. Stláčaním ↑ alebo ↓ zvoľte "DVD Preview" a stlačte tlačidlo  $\Box$  (výber).

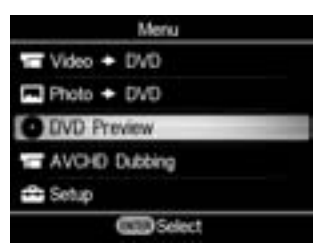

**3** Vložte DVD disk vytvorený v DVDirect.

Po načítaní disku sa jeho obsah zobrazí na displeji.

Ak je vložený uzatvorený Video DVD disk:

Na displeji sa zobrazia video tituly skopírované na disk. Stláčaním  $\uparrow \downarrow \leftarrow \rightarrow$  zvoľte požadovaný titul, ktorý chcete sledovať a stlačte tlačidlo (výber). Spustí sa prehrávanie zvoleného titulu.

Stlačením tlačidla (a) (zastavenie) zastavíte prehrávanie.

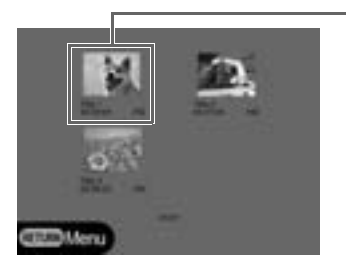

Zvolený titul

Ak je vložený neuzatvorený Video DVD disk: Automaticky sa spustí prehrávanie prvého titulu.

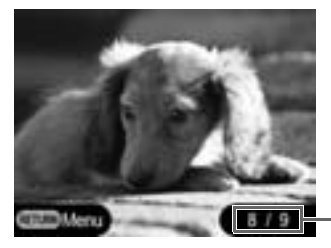

Číslo aktuálneho titulu/Celkový počet titulov

Stláčaním  $\leftarrow$  alebo  $\rightarrow$  zvoľte požadovaný titul, ktorý chcete prehrať. Stlačením tlačidla  $\bigcap$  (zastavenie) zastavíte prehrávanie.

Ak je vložený neuzatvorený zálohovací Photo DVD alebo Photo DVD disk:

Môžete manuálne zvoliť určitú fotografiu na DVD disku a zobraziť ju.

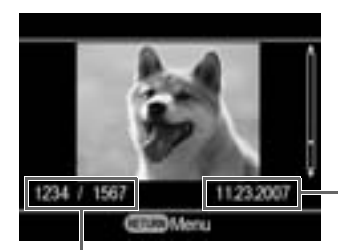

Dátum snímania aktuálnej fotografie

Aktuálna fotografia/ Počet nasnímaných fotografií

Stláčaním  $\triangle$  alebo  $\triangle$  zvoľte požadovanú fotografiu, ktorú chcete zobraziť. Stlačením tlačidla (a) (zastavenie) zastavíte prehrávanie.

Ak je vložený Slideshow DVD disk:

Zobrazí sa nasledovné zobrazenie.

Stláčaním  $\uparrow$  alebo  $\downarrow$  zvoľte "Photo Slideshow" alebo "Original Photos".

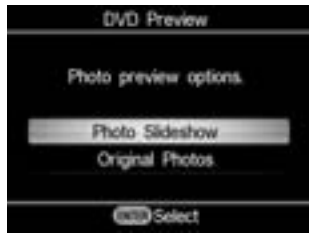

Ak je zvolené "Photo Slideshow", automaticky sa cyklicky zobrazujú fotografie z DVD disku. Ak podobne ako pri prehrávaní Video DVD disku zvolíte titul z Menu DVD disku, prehrajú sa fotografie z daného titulu.

Ak je zvolené "Original Photos", môžete fotografiu z DVD disku zobraziť manuálne. Zo zálohovacieho Photo DVD disku môžete zobrazovať len želané fotografie.

#### **Rady**

- Ak vložíte uzatvorený DVD disk ihneď po zapnutí DVDirect, aktivuje sa navigačné zobrazenie a na displeji sa automaticky zobrazia video záznamy alebo fotografie nahrané na disku.
- Podrobnosti o tituloch pozri "Vytvorené Video DVD a AVCHD disky" (str. 30) alebo "Vytvorené Photo DVD disky" (str. 58).

# **Ponuka nastavení Setup**

Cez ponuku Setup môžete meniť rôzne nastavenia pre vytváranie diskov. Výrobné nastavenie je v nasledovnom prehľade podčiarknuté.

- **1** Stlačením tlačidla  $\circlearrowleft$  (zapnutie) zapnite DVDirect.
- **2** Stlačte tlačidlo RETURN.

Zobrazí sa "Menu".

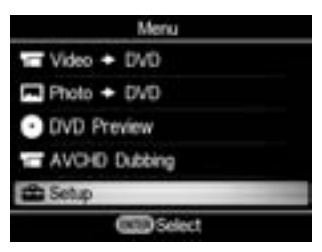

**3** Stláčaním  $\blacklozenge$  zvoľte "Setup" a stlačte tlačidlo  $\Box$  (výber). Zobrazí sa ponuka Setup.

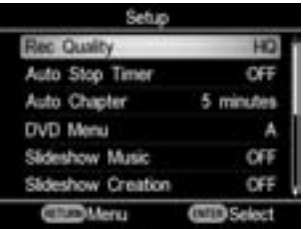

Stláčaním  $\uparrow$  alebo  $\downarrow$  presuňte kurzor za účelom zvolenia položiek alebo volieb, ktoré chcete zmeniť a stlačením tlačidla  $\Box$  (výber) aplikujte zmenu nastavenia, alebo vykonáte potvrdenie.

# **Rec Quality (Kvalita záznamu)**

#### DV CAM Video Device

Výber režimu kvality záznamu pri vytváraní Video DVD disku.

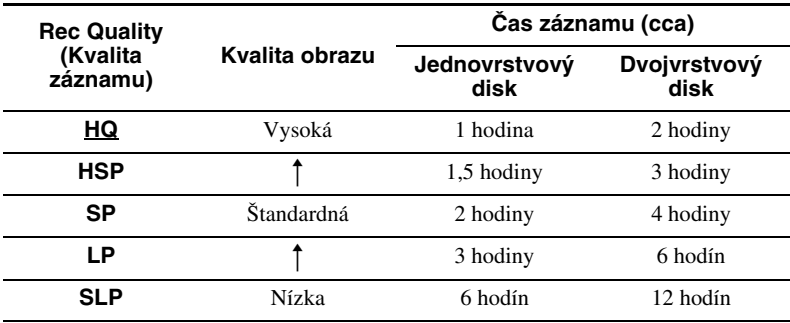

# **Auto Stop Timer (Časovač automatického zastavenia)**

#### Video Device

Nastavenie predvoleného času, po ktorom sa pri vytváraní Video DVD disku nahrávanie automaticky zastaví.

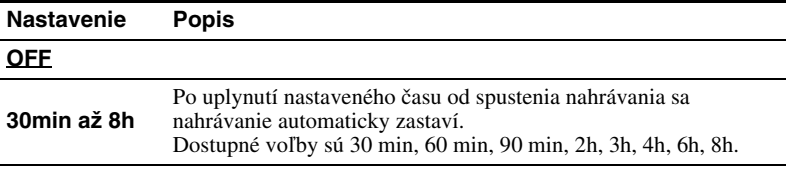

#### **Poznámka**

Nastavenie "Auto Stop Timer" sa zruší po dokončení nahrávania, po stlačení tlačidla (zastavenie) počas nahrávania alebo po vypnutí zariadenia.

# **Auto Chapter (Automatické vytváranie kapitol)**

### DV CAM | Video Device

Špecifikovanie časového intervalu, v akom sa na Video DVD disku automaticky vytvárajú kapitoly.

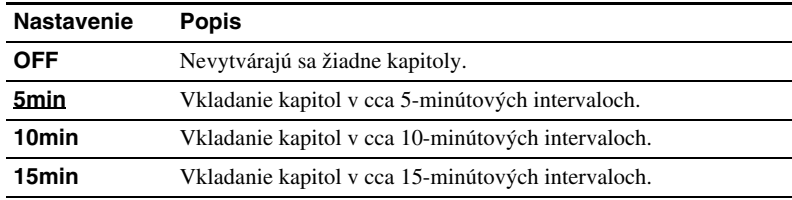

# **DVD Menu (Menu DVD disku)**

#### HDD CAM

MS CAM | DVD CAM | DV CAM | Video Device

#### $S$ D Video  $|$ Photo

Výber obrázka pre pozadie v zobrazení Menu DVD disku pri Video DVD alebo Slideshow DVD disku.

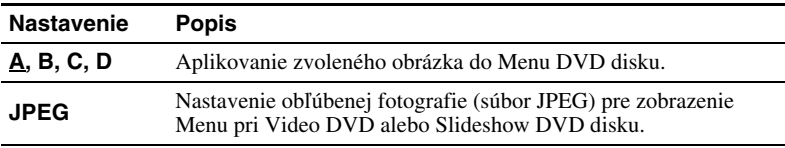

#### **Používanie súboru JPEG v Menu DVD disku**

Ak zvolíte "JPEG", môžete nastaviť obľúbenú fotografiu (súbor JPEG) pre zobrazenie Menu DVD disku pri Video DVD alebo Slideshow DVD disku. Najskôr pomocou PC uložte na pamäťovú kartu do hlavného priečinka danú fotografiu (súbor JPEG) pre Menu DVD disku. Pred vytváraním disku potom pamäťovú kartu vložte do príslušného slotu na DVDirect.

#### **Poznámky**

- Do hlavného priečinka na pamäťovej karte uložte len jeden súbor JPEG. Ak do hlavného priečinka na pamäťovej karte uložíte viacero fotografií, želaná fotografia sa nemusí nastaviť pre Menu DVD disku.
- Použitie niektorých súborov JPEG v Menu DVD disku nemusí byť možné.

# **Slideshow Music (Prezentácia s hudbou)**

HDD CAM MS CAM DVD CAM Memory Card Photo

> Nastavenie, či sa na Photo DVD (Slideshow DVD) disk nahrá aj sprievodná hudba.

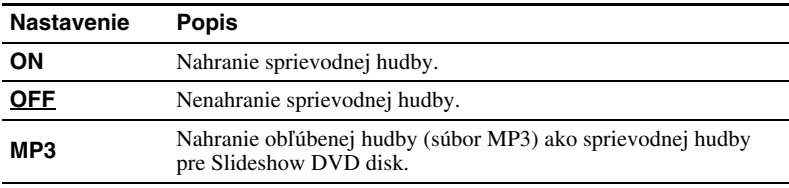

#### **Používanie súboru MP3 ako sprievodnej hudby pre Slideshow DVD disk**

Ak zvolíte "MP3", môžete nahrať zvolenú hudbu (MP3) ako sprievodnú hudbu pre Slideshow DVD disk.

Najskôr pomocou PC uložte na pamäťovú kartu do hlavného priečinka daný súbor MP3. Pred vytváraním disku potom pamäťovú kartu vložte do príslušného slotu na DVDirect.

#### **Poznámky**

- Do hlavného priečinka na pamäťovej karte uložte len jeden súbor MP3. Ak do hlavného priečinka na pamäťovej karte uložíte viacero súborov, želaná hudba sa nemusí nastaviť ako sprievodná hudba.
- Ak chcete venovať vytvorený Slideshow DVD disk iným, overte si, či sprievodná hudba nie je chránená autorskými právami.

# **Slideshow Creation (Vytvorenie prezentácie)**

HDD CAM MS CAM DVD CAM Memory Card Photo

> Nastavenie, či sa zobrazuje hlásenie o požiadavke na vytvorenie prezentácie (Slideshow) po stlačení tlačidla  $\triangleq$  (vysunutie) po nahraní Photo DVD disku.

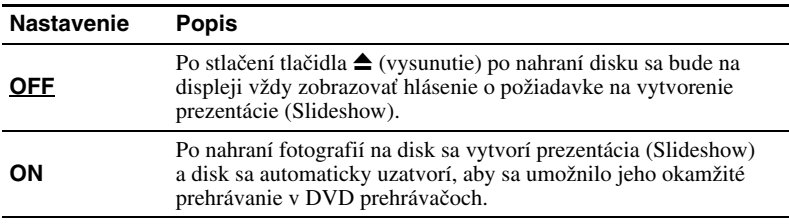

# **Finalize disc (Uzatvoriť disk)**

Ak disk vysuniete bez uzatvorenia, môžete disk uzatvoriť neskôr. Podrobnosti o uzatváraní diskov pozri "Čo znamená "uzatvoriť disk"?" (str. 66).

**1** Vložte disk, ktorý chcete uzatvoriť, stláčaním ↓ zvoľte "Finalize disc" a stlačte tlačidlo (výber).

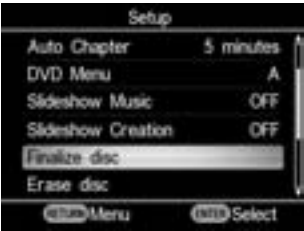

Zobrazí sa nasledovné hlásenie.

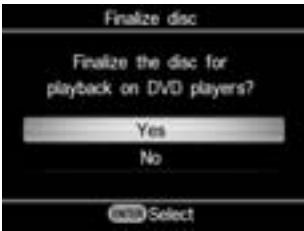

**2** Stláčaním  $\triangle$  alebo  $\triangle$  zvoľte "Yes" a stlačte tlačidlo  $\Box$  (výber).

Zobrazí sa nasledovné hlásenie.

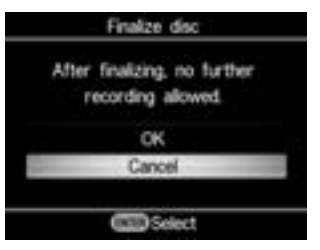

- **3** Stláčaním  $\uparrow$  alebo  $\downarrow$  zvoľte "OK" a stlačte tlačidlo  $\Box$  (výber).
- **4** DVDirect spustí uzatváranie.

# **Pri Video DVD diskoch**

Zobrazí sa nasledovné hlásenie.

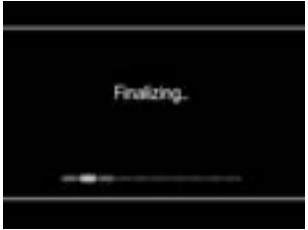

# **Pri Photo DVD diskoch**

Zobrazí sa nasledovné hlásenie.

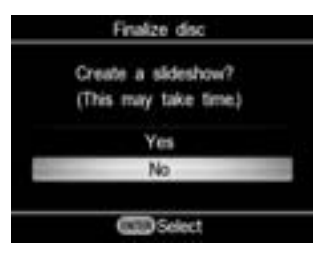

Ak chcete dokončiť disk ako zálohovací Photo DVD disk, zvoľte "No". Ak chcete dokončiť disk ako Slideshow DVD disk, zvoľte "Yes".

#### **Poznámky**

- Pri Video DVD alebo zálohovacom Photo DVD disku trvá dokončenie uzatvorenia niekoľko minút.
- Čas potrebný na dokončenie Slideshow DVD disku závisí od počtu a veľkosti fotografií.

Po uzatvorení je možné disk vysunúť.

# **Erase disc (Vymazať disk)**

Vymazanie video záznamov alebo fotografií nahraných na DVD+RW alebo DVD-RW disku. Vymazaný disk je možné opätovne použiť ako prázdny disk.

#### **Poznámka**

Postupujte opatrne, pretože pri tejto operácií sa vymažú všetky dáta.

**1** Vložte disk, ktorý chcete vymazať, stláčaním ↓ zvoľte "Erase disc" a stlačte tlačidlo (výber).

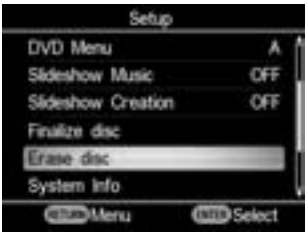

Zobrazí sa nasledovné hlásenie.

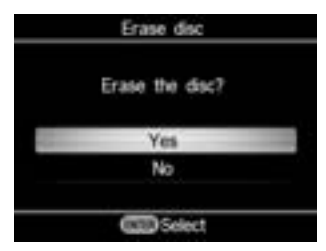

**2** Stláčaním  $\uparrow$  alebo  $\downarrow$  zvoľte "Yes" a stlačte tlačidlo  $\Box$  (výber). Zobrazí sa nasledovné hlásenie.

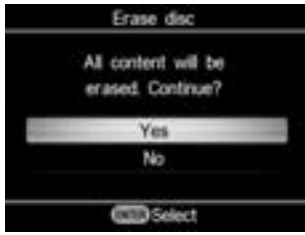

**3** Stláčaním  $\uparrow$  alebo  $\downarrow$  zvoľte "Yes" a stlačte tlačidlo  $\Box$  (výber). DVDirect spustí vymazávanie. Po vymazaní je možné disk vysunúť.

# **System Info (Systémové informácie)**

Môžete skontrolovať verziu systémového softvéru zariadenia DVDirect. Stláčaním  $\blacklozenge$  zvoľte "System Info" a stlačením tlačidla  $\Box$  (výber) zobrazíte na displeji verziu softvéru.

#### **Rada**

Systémový softvér je integrovaný softvér, ktorý umožňuje fungovanie zariadenia DVDirect.

# **Demo (Predvádzanie)**

Zapnutie/vypnutie predvádzacieho režimu.

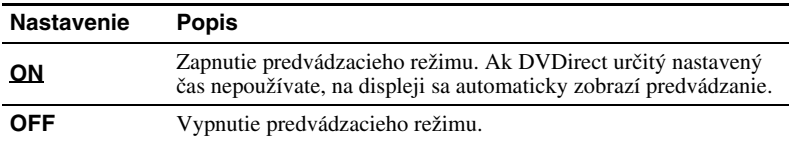

# **Color System (Prenosový systém (norma))**

Nastavenie normy používanej pri vytváraní diskov pomocou DVDirect.

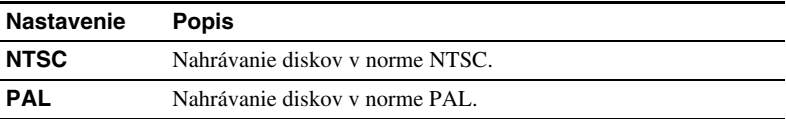

#### **Poznámky**

- Nastavenie normy zvyčajne nemeňte. Príslušná norma je predvolená, prípadne v závislosti od krajiny alebo regiónu, kde sa zariadenie používa, nie je zmena možná.
- Ak je norma DVDirect odlišná od normy pripojeného kamkordéra, nie je možné nahrávať na disk.
- Ak je norma DVDirect, v ktorej sa vytvára disk, odlišná od normy DVD prehrávača, v ktorom sa bude disk prehrávať, nebude možné disk prehrávať.

# **Language (Jazyk)**

Výber jazyka pre zobrazenia na displeji.

# **Disky**

# **Kompatibilné zapisovateľné disky**

Zariadenie DVDirect je kompatibilné s nasledovnými zapisovateľnými diskmi.

Nie sú však podporované všetky operácie so všetkými typmi diskov.

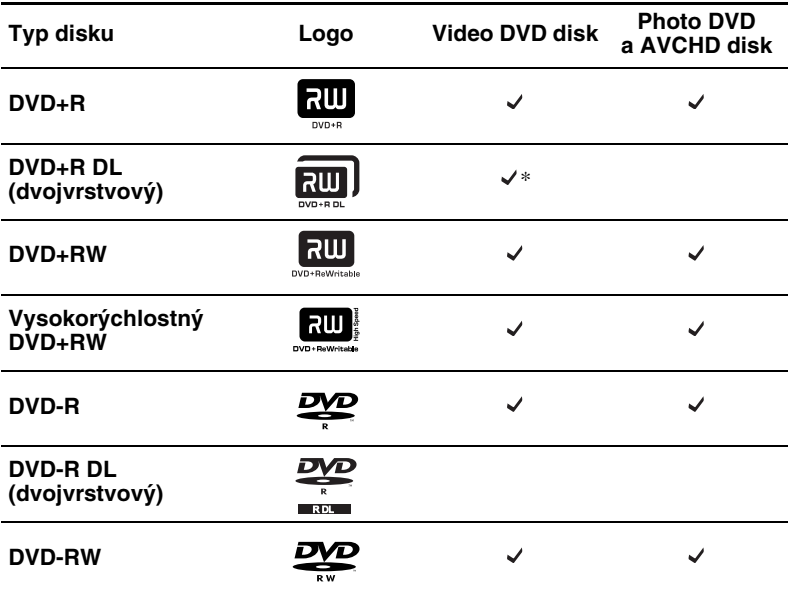

\* Používajte len pri pripojení do konektora DV IN, VIDEO IN alebo S-VIDEO IN.

#### **Poznámka**

Nie je možné používať DVD-R DL, CD-R, CD-RW a 8 cm DVD disky.

#### **Poznámky k používaniu diskov**

- Kvalita komerčne dostupných zapisovateľných diskov je rôzna. Na nekvalitné disky môže byť nahrávanie obtiažne.
- V závislosti od kvality záznamu, fyzického stavu disku alebo vlastností prehrávacieho zariadenia a prehrávacieho softvéru nemusí byť možné niektoré disky v prehrávacích zariadeniach prehrať. Disk sa tiež neprehrá, ak nebol správne uzatvorený. Podrobnosti pozri v návode na použitie prehrávacieho zariadenia.

# **Pamäťové karty**

# **Pamäťové karty "Memory Stick"**

Typy kariet "Memory Stick", ktoré je možné používať v DVDirect sú uvedené v tabuľke nižšie. Správnu prevádzku však nie je možné zaručiť pri všetkých produktoch "Memory Stick".

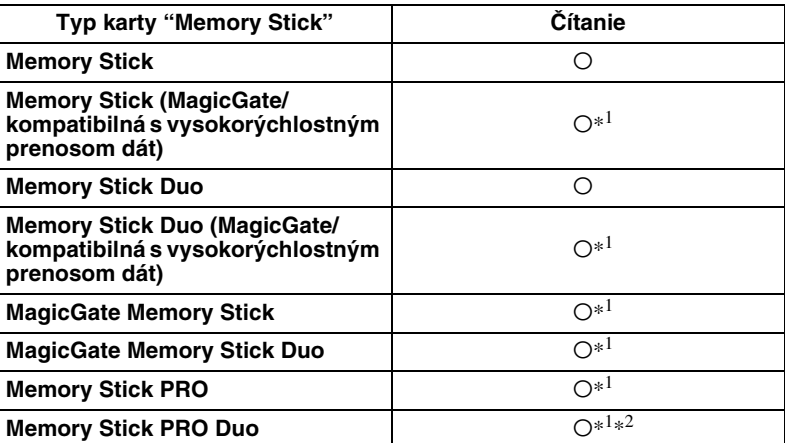

\*1 Čítanie dát, ktoré si vyžadujú funkcie ochrany autorských práv MagicGate, nie je možné pomocou DVDirect vykonať.

\*2 Podporované sú pamäťové karty "Memory Stick PRO Duo" Sony až do kapacity 8 GB.

# **Poznámky k používaniu pamäťových kariet "Memory Stick"**

• Keď je ochranná klapka na karte v polohe LOCK, nie je možné zaznamenávať, editovať, ani vymazávať údaje.

Kontakty

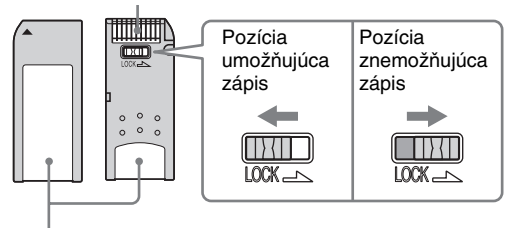

Miesto pre štítok

- Kartu "Memory Stick" vkladajte do slotu pre rôzne karty a kartu "Memory Stick Duo" vkladajte do slotu pre kartu Memory Stick Duo. Ak vložíte kartu "Memory Stick Duo" s adaptérom do slotu pre rôzne pamäťové karty, DVDirect nemusí fungovať správne.
- Nie sú podporované všetky operácie s pamäťovými kartami s inými kartovými adaptérmi.
- Ochrannú klapku posuňte tenkým nástrojom.
- Kartu "Memory Stick" formátujte pomocou kamkordéra alebo digitálneho fotoaparátu. Karta "Memory Stick" naformátovaná pomocou PC nemusí fungovať správne.
- Umiestnenie alebo tvar ochrannej klapky sa môže odlišovať podľa typu používanej karty "Memory Stick".
- Počas sprístupňovania dát kartu "Memory Stick" nevyberajte.
- V nasledovných prípadoch môže dôjsť k poškodeniu údajov:
	- − Ak počas čítania vyberiete kartu "Memory Stick", alebo vypnete DVDirect.
	- − Ak používate kartu "Memory Stick" na miestach vystavených statickej elektrine alebo šumu.

# **Pamäťové karty CompactFlash/SD/xD-Picture**

Zariadenie DVDirect je kompatibilné s nasledovnými pamäťovými kartami. Nie sú však podporované všetky operácie so všetkými typmi pamäťových kariet.

- Pamäťové karty SD<sup>\*1</sup>
- Pamäťové karty SDHC<sup>\*2</sup>
- Pamäťové karty xD –Picture Card
- CompactFlash (Typ 1/Typ 11) a CF+Card (Typ 1/Typ 11)-kompatibilné pamäťové karty CompactFlash\*3

\*1 Podporované sú pamäťové karty SD až do kapacity 2 GB.

\*2 Podporované sú pamäťové karty SDHC až do kapacity 4 GB.

\*3 Používajte karty CompactFlash s napájaním 3,3 V alebo 3,3 V/5 V. Nie je možné používať karty s napájaním 5 V alebo 3 V. Do slotu v DVDirect nevkladajte iné typy kariet CompactFlash. DVDirect sa môže poškodiť.

# **Poznámky k používaniu pamäťových kariet**

- Nepoužívajte komerčne dostupné kartové adaptéry, ktoré nepodporujú požadované operácie.
- Nepoužívajte kovové kartové adaptéry. Môžu zapríčiniť poruchu.
- Nie je možné načítať dáta chránené autorskými právami.

# **Bezpečnostné upozornenia**

### **Prevádzkové a skladovacie podmienky**

DVDirect nepoužívajte na horúcich alebo vlhkých miestach, ani miestach, kde môže byť vystavené otrasom alebo priamemu slnečnému žiareniu.

# **Preprava**

- DVDirect zabaľte do pôvodného obalového materiálu.
- Pred prepravou DVDirect z neho vyberte disk.

# **Kondenzácia vlhkosti**

DVDirect nevystavujte náhlym teplotným zmenám. DVDirect nepoužívajte ihneď po jeho premiestnení z chladného do teplého prostredia, ani náhle nemeňte teplotu v miestnosti. Inak môže vnútri DVDirect kondenzovať vlhkosť. Ak sa počas používania DVDirect náhle zmení teplota, nechajte zariadenie zapnuté, ale ho minimálne jednu hodinu nepoužívajte.

# **Zaobchádzanie s diskmi**

• Disky uchopte vždy za okraje. Nedotýkajte sa povrchu pre záznam.

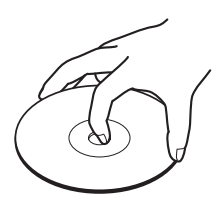

• Na disky nič nelepte.

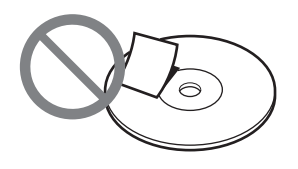

- Disky neskladujte v prašnom ani vlhkom prostredí, na priamom slnečnom žiarení ani blízko zdrojov tepla.
- Aby sa chránili dôležité dáta, ukladajte disky do obalov.
- Pred čítaním dát nečistite zapisovateľné disky čističmi diskov. Prach vyfúkajte ventilátorom.
- Ak sú v časti pre záznam na zapisovateľom disku škrabance alebo nečistoty, dáta sa nemusia nahrať správne. S diskmi manipulujte opatrne.

### **Zaobchádzanie s pamäťovými kartami**

- Karty nenechajte spadnúť, neohýnajte ich, ani ich nevystavujte nárazom.
- Karty nerozoberajte, ani neupravujte.
- Kovové predmety alebo vaše prsty nesmú prísť do kontaktu s kovovými časťami kontaktov karty.
- Karty nesmú navlhnúť (nič na ne nevylievajte, ani ich nepoužívajte pri vysokej vlhkosti).
- Vyhnite sa používaniu alebo skladovaniu kariet na:
	- − Extrémne horúcich miestach, ako je horúci interiér automobilu alebo vonku na priamom slnečnom žiarení, alebo v blízkosti zdrojov tepla.
	- − Miestach vystavených priamemu slnečnému žiareniu.
	- − Miestach s vysokou vlhkosťou.
	- − Miestach s koróznymi látkami.
	- − Miestach s nadmernou prašnosťou.
	- − Miestach s elektrostatickým alebo elektronickým rušením.
	- − Miestach s pôsobením magnetických polí.
- Počas premiestňovania alebo skladovania kariet vkladajte karty do ich puzdra. Zabezpečí sa tak lepšia ochrana údajov.
- Karty nevyberajte zo slotu, ani nevypínajte napájanie, kým ich DVDirect sprístupňuje. Dáta sa môžu stať nečitateľnými.

# **Technické údaje**

### **Nahrávanie video záznamov**

### **Vytvoriteľné disky**

- Video DVD (Prehrávateľné v DVD prehrávačoch/ rekordéroch/DVD mechanikách PC.)
- AVCHD\*

(Prehrávateľné v Blu-ray Disc prehrávačoch/rekordéroch/konzolách Playstation3®/zariadeniach s podporou prehrávania AVCHD formátu.)

\* Je potrebný HD kamkordér Sony Handycam® (HDD/Memory Stick).

#### **Podporované vstupné zariadenia**

- Video zariadenia s výstupnými audio/ video konektormi
- Kamkordéry Sony Handycam<sup>®</sup> (DV/D8) alebo digitálne DV kamkordéry
- Kamkordéry Sony Handycam® (HDD/DVD/Memory Stick)

# **Nahrávanie fotografií**

#### **Vytvoriteľné disky**

- Photo Slideshow DVD (Prehrávateľné v DVD prehrávačoch/ rekordéroch/DVD mechanikách PC.)
- Zálohovacie Photo DVD (Prehrávateľné v DVD mechanikách PC alebo DVD prehrávačoch/ rekordéroch s podporou prehrávania obrazových súborov JPEG.)

#### **Podporované vstupné zariadenia**

- Pamäťové kary MemoryStick Duo, MemoryStick PRO Duo, MemoryStick, MemoryStick PRO, SD, SDHC, xD-Picture Card, CompactFlash
- Kamkordéry Sony Handycam<sup>®</sup> (HDD/DVD/Memory Stick)

# **Podporovaný formát fotografií** JPEG, DCF2.0-kompatibilné

#### **Prehrávanie video záznamov/ fotografií**

Prehrávanie\* na integrovanom LCD displeji

\* Len Video DVD a Photo DVD disky vytvorené zariadením VRD-MC5.

# **Nahrávateľné disky**

DVD+R, DVD+RW, DVD-R, DVD-RW, \*DVD+R DL

\* Len nahrávanie video záznamu cez konektor S-VIDEO/VIDEO/DV IN. 12 cm disk

### **Rozhranie**

#### **DV IN**1)

4-pinový i.LINK (IEEE1394), S100, DVC-SD vstup **VIDEO vstup**

1 Vš-š/75 Ohm

#### **S VIDEO vstup**

Y: 1 Vš-š/75 Ohm C: 0,286 Vš-š/75 Ohm

#### **AUDIO vstup**

2 Vrms, impedancia viac než 47 kOhm

### **Sloty pre pamäťové karty**

Memory Stick Duo, Memory Stick<sup>2)</sup>, SD<sup>2)</sup>, xD-Picture Card<sup>2)</sup>, CompactFlash

# **USB konektor**

Typ  $A^{3}$ 

- 1) Len pre DV vstup z digitálneho DV kamkordéra. Video záznam nie je možné nahrávať z MICROMV alebo HDV kamkordérov (HDV formát) a iných digitálnych video zariadení vybavených i.LINK konektorom.
- 2) Slot pre rôzne pamäťové karty
- 3) Len pre pripojenie kamkordérov Sony Handycam® (HDD/DVD/Memory Stick).

# **Všeobecne**

**Napájanie** Jednosmerné napätie (DC) 12 V (cez konektor DC IN) **Prúdové zaťaženie** Max. 2,5 A **AC adaptér\*** Typ: AC-NB12A Vstup: 100 V - 240 V Výstup: Jednosmerné napätie (DC)  $12 \text{ V}/2.5 \text{ A}$ \* Použite vhodnú sieťovú šnúru pre váš región alebo krajinu. **Rozmery** Cca  $193 \times 65 \times 222,5$  mm (š×v×h) **Hmotnosť** Cca 1,5 kg **Prevádzková teplota** 5°C až 35°C Právo na zmeny vyhradené.

Obrázky na displeji uvádzané v tomto návode sa môžu líšiť od skutočných zobrazení na displeji zariadenia.

# **SONY**

http://www.sony.net/

Sony Corporation Printed in Czech Republic (EU)

**SK**

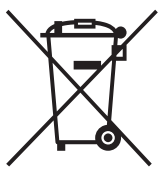

#### **Likvidácia starých elektrických a elektronických zariadení (Platí v Európskej únii a ostatných európskych krajinách so zavedeným separovaným zberom)**

Tento symbol na výrobku alebo obale znamená, že s výrobkom nemôže byť nakladané ako s domovým odpadom. Miesto toho je potrebné ho doručiť do vyhradeného zberného miesta na recykláciu elektrozariadení. Tým, že zaistíte správne zneškodnenie, pomôžete zabrániť potencionálnemu negatívnemu vplyvu na životné prostredie a ľudské zdravie, ktoré by

v opačnom prípade hrozilo pri nesprávnom nakladaní s týmto výrobkom. Recyklácia materiálov pomáha uchovávať prírodné zdroje. Pre získanie ďalších podrobných informácií o recyklácii tohoto výrobku kontaktujte prosím váš miestny alebo obecný úrad, miestnu službu pre zber domového odpadu alebo predajňu, kde ste výrobok zakúpili.